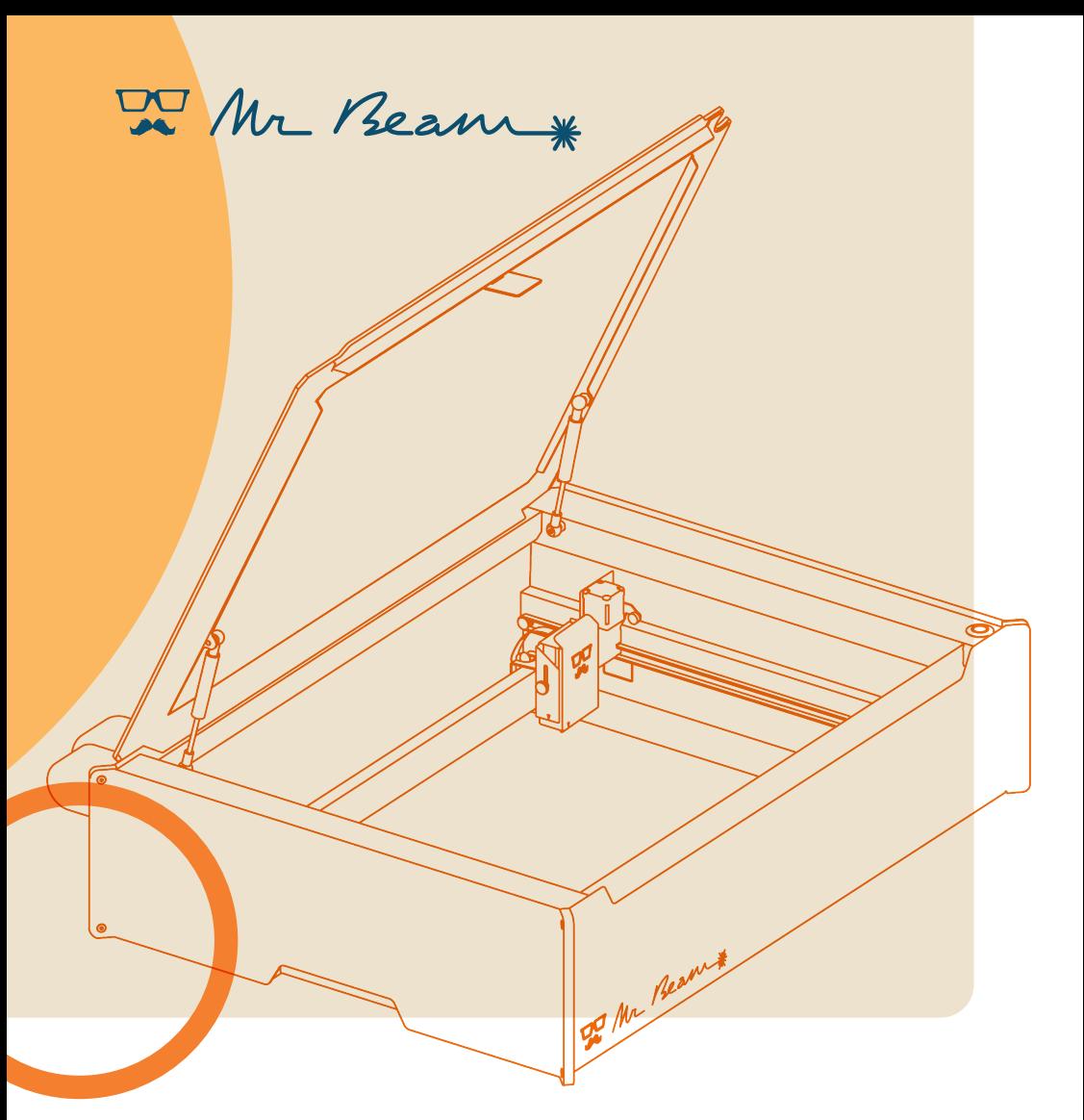

# **dreamcut & dreamcut [S] & [X] BETRIEBSANLEITUNG**

Deutsche Originalbetriebsanleitung

© 2022 Mr Beam Lasers GmbH | München, 23. Mai 2023 | Revision 2.0

# **INHALTSVERZEICHNIS Betriebsanleitung**

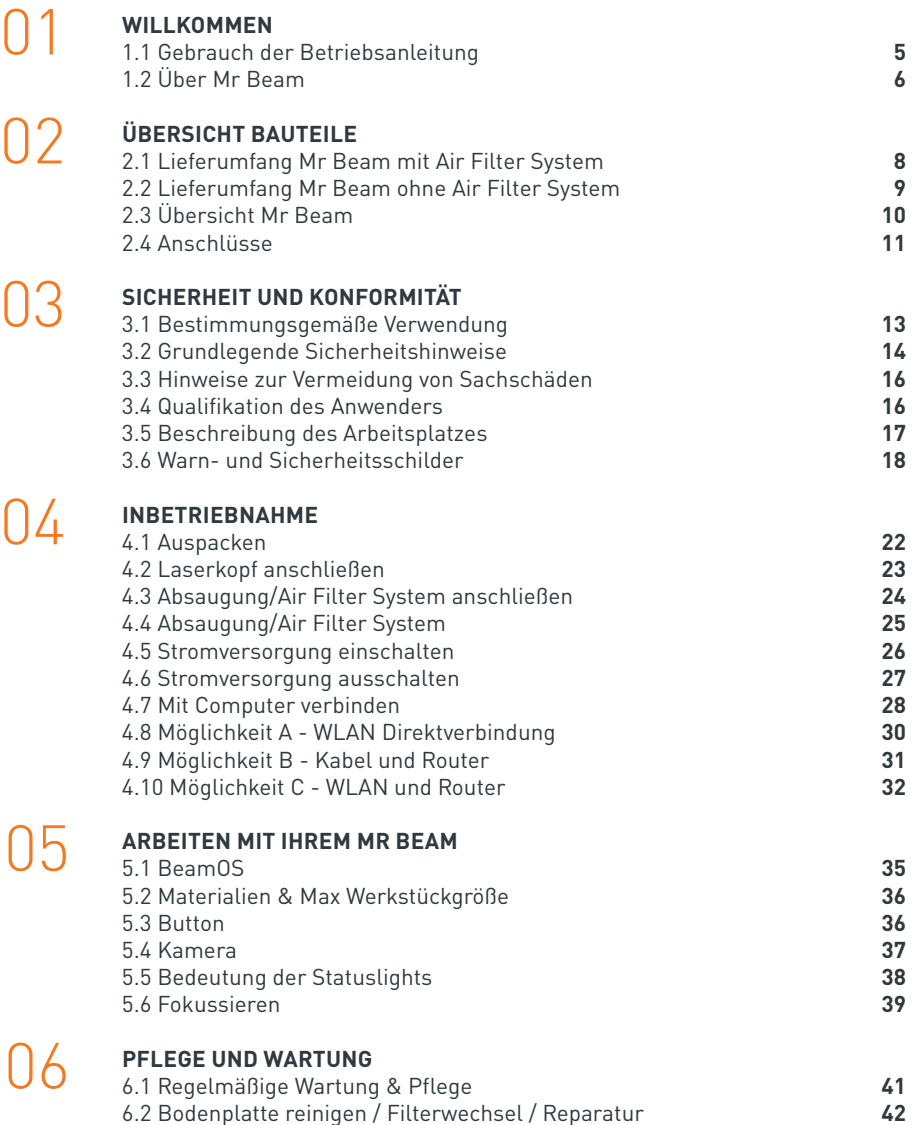

## 07

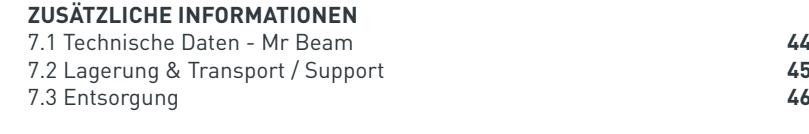

08

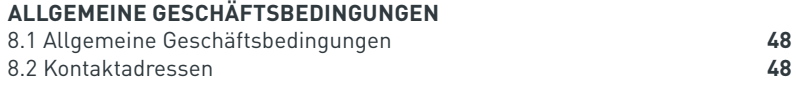

# **Willkommen in der kreativen Mr Beam Community**

Endlich ist es soweit: Vor Ihnen steht Ihr Mr Beam Lasercutter und ist bereit Ihnen bei der Umsetzung Ihrer Kreativität zu helfen! Wir haben in den letzten Jahren hart für diesen Moment gearbeitet und viel Herzblut in die Entwicklung und Produktion gesteckt.

Über das Hashtag #madewithmrbeam finden Sie auf vielen Sozialen Medien wie z.B. Instagram, Twitter oder Facebook Inspiration von anderen Mitgliedern der Mr Beam Community. Natürlich freuen wir uns auch darüber, wenn Sie Ihre Werke dort teilen und Ihren Freunden davon erzählen. Wir sind gespannt, wie Sie Ihren Mr Beam nutzen und was Sie damit erschaffen werden!

#### **Wir freuen uns über Ihr Feedback, ganz gleich ob in Bildern oder Text.**

Wenn mal etwas nicht so gut klappt, wenden Sie sich bitte jederzeit an: [www.mr-beam.org/ticket](https://mr-beam.org/ticket)

#### **Viel Freude mit Ihrem Mr Beam!** Das gesamte Mr Beam Team

06

<span id="page-2-0"></span>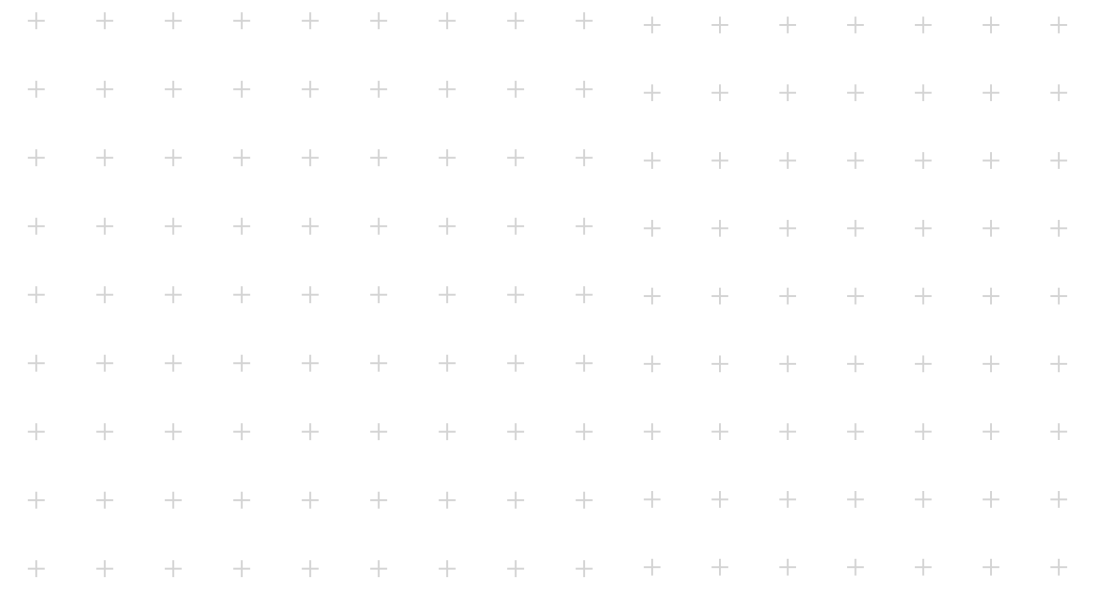

# **WILLKOMMEN Kapitel 01**

**Wir freuen uns, dass Sie sich für einen Mr Beam entschieden haben! Lesen Sie dieses Handbuch bitte vollständig durch, auch wenn Sie eventuell schon mit einigen Funktionen vertraut sind.**

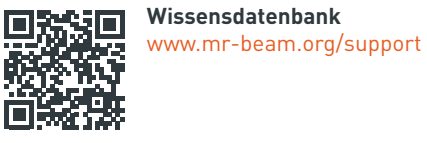

**Digitale Betriebsanleitung** [www.mr-beam.org/downloads](https://www.mr-beam.org/downloads)

## 1.1 Gebrauch der Betriebsanleitung

**Achtung:** Vor der ersten Inbetriebnahme sowie dem Benutzen des Mr Beam muss diese Betriebsanleitung genau gelesen und beachtet werden. Die Nichtbeachtung von einzelnen aufgeführten Punkten der Betriebsanleitung kann Personen- und/ oder Sachschäden verursachen! Die Betriebsanleitung ist als Teil des Produkts zu betrachten. Für Schäden und Betriebsstörungen, die

sich aus Nichtbeachtung dieser Betriebsanleitung ergeben, wird keine Haftung durch die Mr Beam Lasers GmbH übernommen.

Kein Teil dieser Betriebsanleitung darf ohne vorherige schriftliche Genehmigung der Mr Beam Lasers GmbH in irgendeiner Form vervielfältigt, bearbeitet oder anderweitig verändert werden. Die Rechte für eine Wiedergabe in jeglicher Form, insbesondere in elektronischen, Print- und anderen Medien bleiben vorbehalten. Die Mr Beam Lasers GmbH behält sich das Recht vor, Spezifikationen an der Hard- und Software, welche in dieser Betriebsanleitung beschrieben werden, zu jeder Zeit und ohne vorherige Ankündigung zu ändern.

Zusatzgeräte müssen auf das Grundgerät abgestimmt sein.

Bei Rückfragen wenden Sie sich bitte an den Mr Beam Support: [www.mr-beam.org/ticket.](https://mr-beam.org/ticket)

Um das Verständnis der Betriebsanleitung zu erleichtern, werden folgende Symbole verwendet:

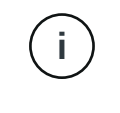

**Hinweis/Achtung:** In diesen Bereichen besteht bei Nichtbeachtung der Betriebsanleitung die Gefahr eines Sachschadens

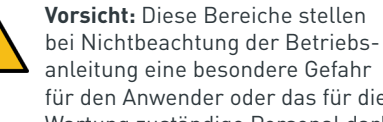

anleitung eine besondere Gefahr für den Anwender oder das für die Wartung zuständige Personal dar!

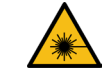

**Vorsicht:** In diesen Bereichen besonders auf die möglichen Gefahren des Laserlichtes achten!

Bitte stellen Sie sicher, dass Sie die aktuellste Version der Mr Beam Betriebsanleitung vorliegen haben.

Die aktuellste Version der Betriebsanleitung finden Sie unter: [www.mr-beam.org/downloads/](https://mr-beam.org/downloads/)

Bitte bewahren Sie die Betriebsleitung für späteres Nachschlagen auf. Die Betriebsanleitung ist an jeden nachfolgenden Besitzer oder Benutzer des Produkts weiterzugeben.

Dies ist die deutsche Originalbetriebsanleitung. Sollte Ihre Landessprache der Betreibsanleitung nicht beigelegt sein, können Sie diese unter [www.mr-beam.org/downloads/](https://mr-beam.org/downloads/) herunterladen.

Stand dieser Betriebsanleitung: 23. Mai 2023

# <span id="page-3-0"></span>1.2 Über Mr Beam

Ihr Mr Beam wurde zum kontaktlosen Schneiden und Gravieren von unterschiedlichen Materialien konstruiert. Mithilfe von Laserlicht wird punktuell Hitze erzeugt, sodass Material gezielt verdampft, verbrennt oder schmilzt. Mit diesem thermischen Verfahren lassen sich Schnitte und Gravuren auf ebenen Materialien durchführen. Durch die hohe Präzision eignet sich das Verfahren, um komplexe Formen auszuschneiden und filigrane Motive zu gravieren.

Der Anwender kann sich mit einem Computer über einen Router oder direkt per WLAN mit dem Mr Beam verbinden. Für die Bedienung des Mr Beam bedarf es, bis auf den Browser Google Chrome, keiner zusätzlichen Software. Ihr Mr Beam ist bereits mit aller notwendigen Software ausgestattet und wird vom Anwender über das Webinterface des BeamOS bedient.

Nachdem Dateien in gängigen Dateformaten in die Design Bibliothek geladen wurden, kann der Anwender Voreistellungen für das Material auswählen. Der Laservorgang wird von dem Computer oder Tablet vorbereitet und durch zusätzliches Drücken des Buttons gestartet. Eine Kamera erlaubt eine Vorschau der Arbeitsfläche, die eine genaue<sup>1</sup> Platzierung des Designs auf dem Werkstück ermöglicht.

#### **Hersteller**

Mr Beam Lasers GmbH Gollierstr. 70 80339 München Germany

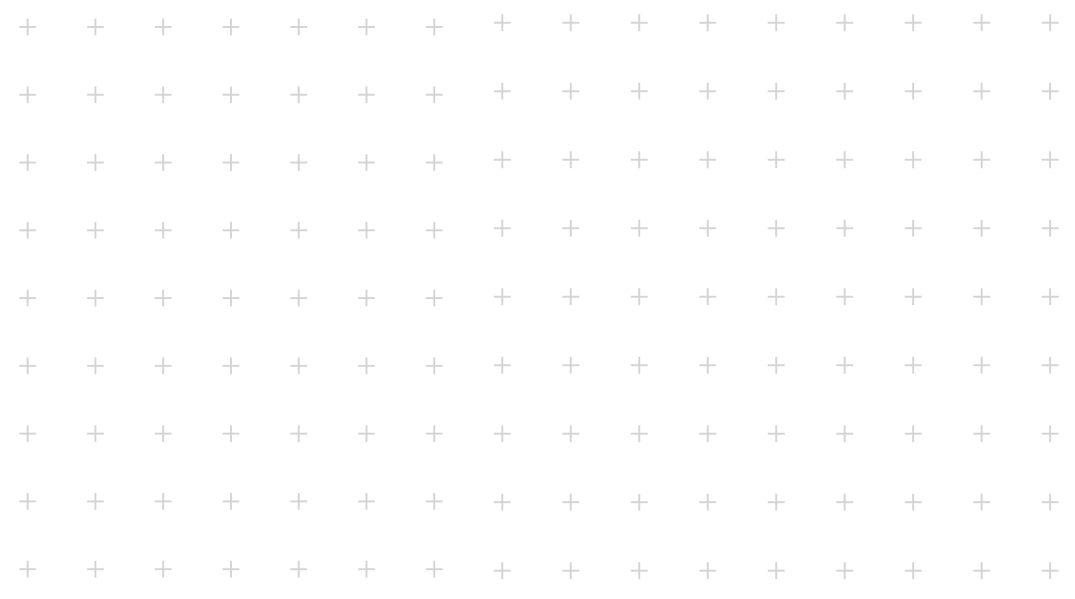

# **ÜBERSICHT BAUTEILE Kapitel 02**

**Im folgenden Kapitel bekommen Sie eine Übersicht über die verschiedenen Komponenten und Anschlüsse Ihres Mr Beam.**

# <span id="page-4-0"></span>2.1 Lieferumfang Mr Beam mit Air Filter System 2.2 Lieferumfang Mr Beam ohne Air Filter System

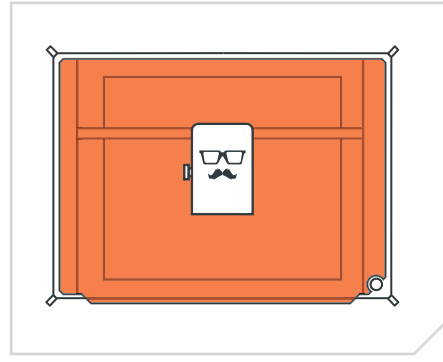

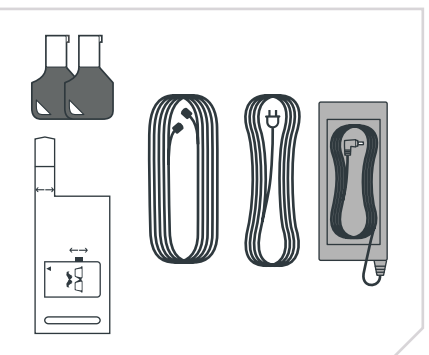

*Laserkopf und Mr Beam Gehäuse Laserkopf und Mr Beam Gehäuse 2 Schlüssel, Fokustool, Air Filter Anschlusskabel, Stromkabel und Netzteil*

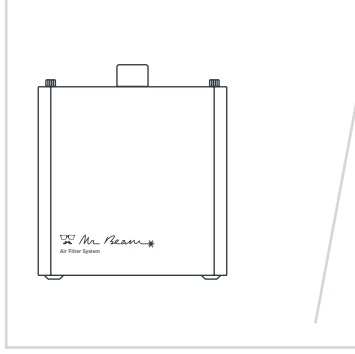

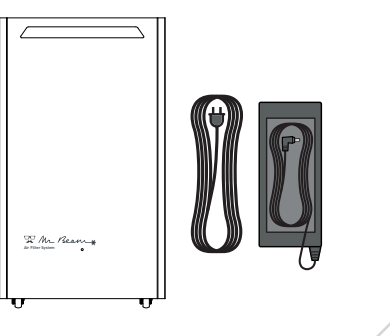

*Air Filter System (Air Filter II) Air Filter System (Air Filter III), Stromkabel und Netzteil*

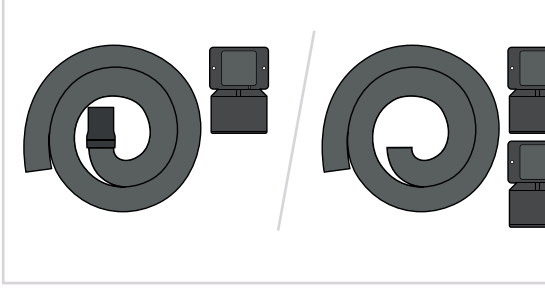

*Abluftschlauch, 50 mm Absaugstutzen und Mr Beam Absaugstutzen (Air Filter II)*

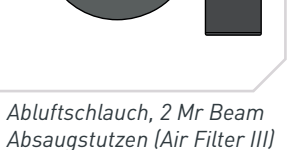

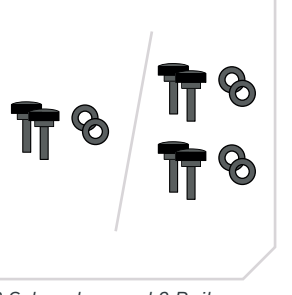

*2 Schrauben und 2 Beilagscheiben (Air Filter II) 4 Schrauben und 4 Beilagscheiben (Air Filter III)*

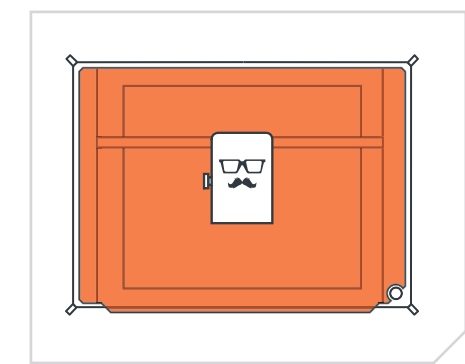

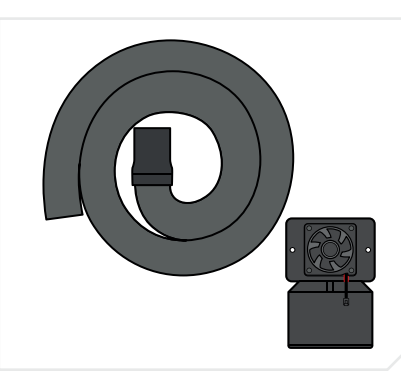

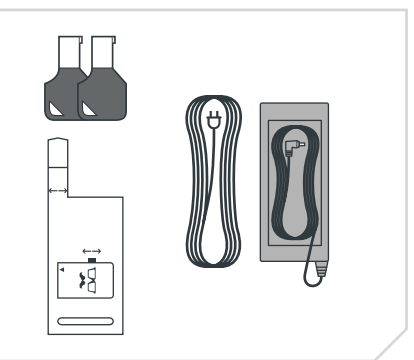

*2 Schlüssel, Fokustool, Stromkabel und Netzteil*

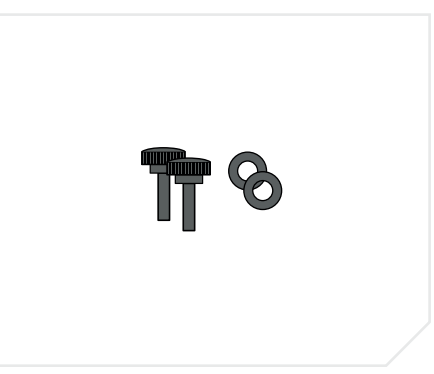

*Abluftschlauch, 50 mm Absaugstutzen, Mr Beam Absugstutzen und Lüfter*

*2 Schrauben und 2 Beilagscheiben*

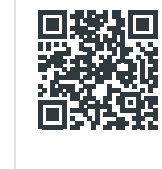

**Für den Indoorbetrieb**<br>US CHA-S empfehlen wir ein Mr<sup>e</sup> empfehlen wir ein Mr Beam Air  $\mathbf{G}$  Filter System. Falls Sie noch keines besitzen, bestellen Sie es jetzt in unserem Shop unter [www.mr-beam.org](https://mr-beam.org/products)/products

# <span id="page-5-0"></span>2.3 Übersicht Mr Beam 2.4 Anschlüsse

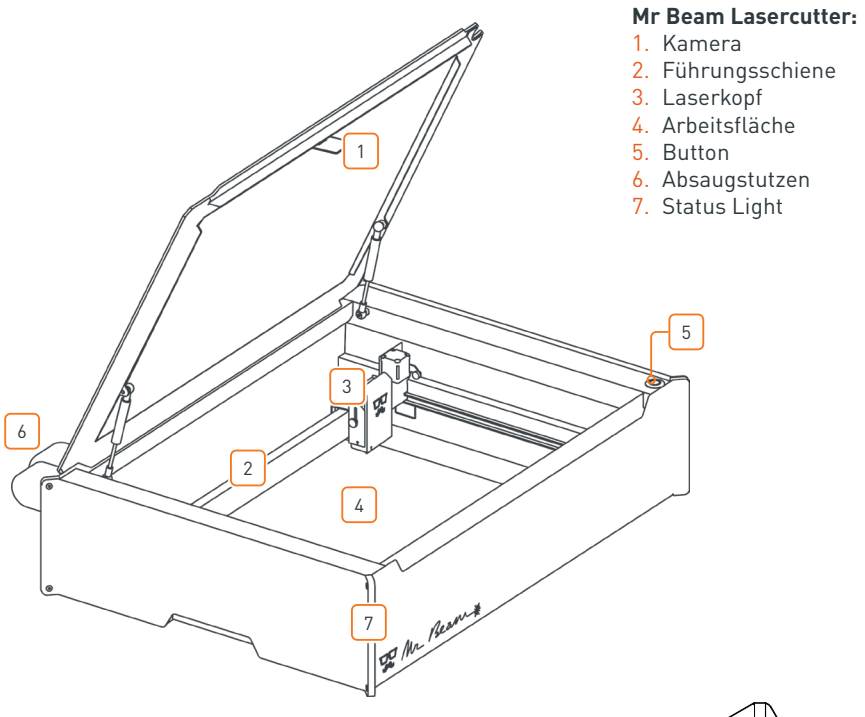

#### **Mr Beam Air Filter System:**

- 1. Deckel
- 2. Schließschrauben
- 3. Anschluss Abluftschlauch
- 4. Sicherheitsschild
- 5. Anschlüsse

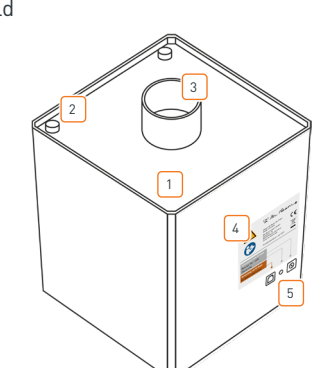

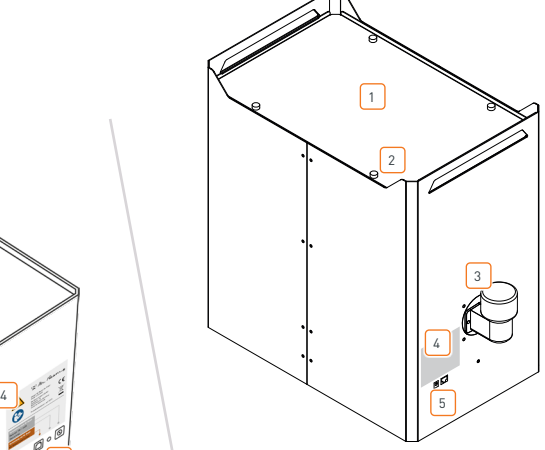

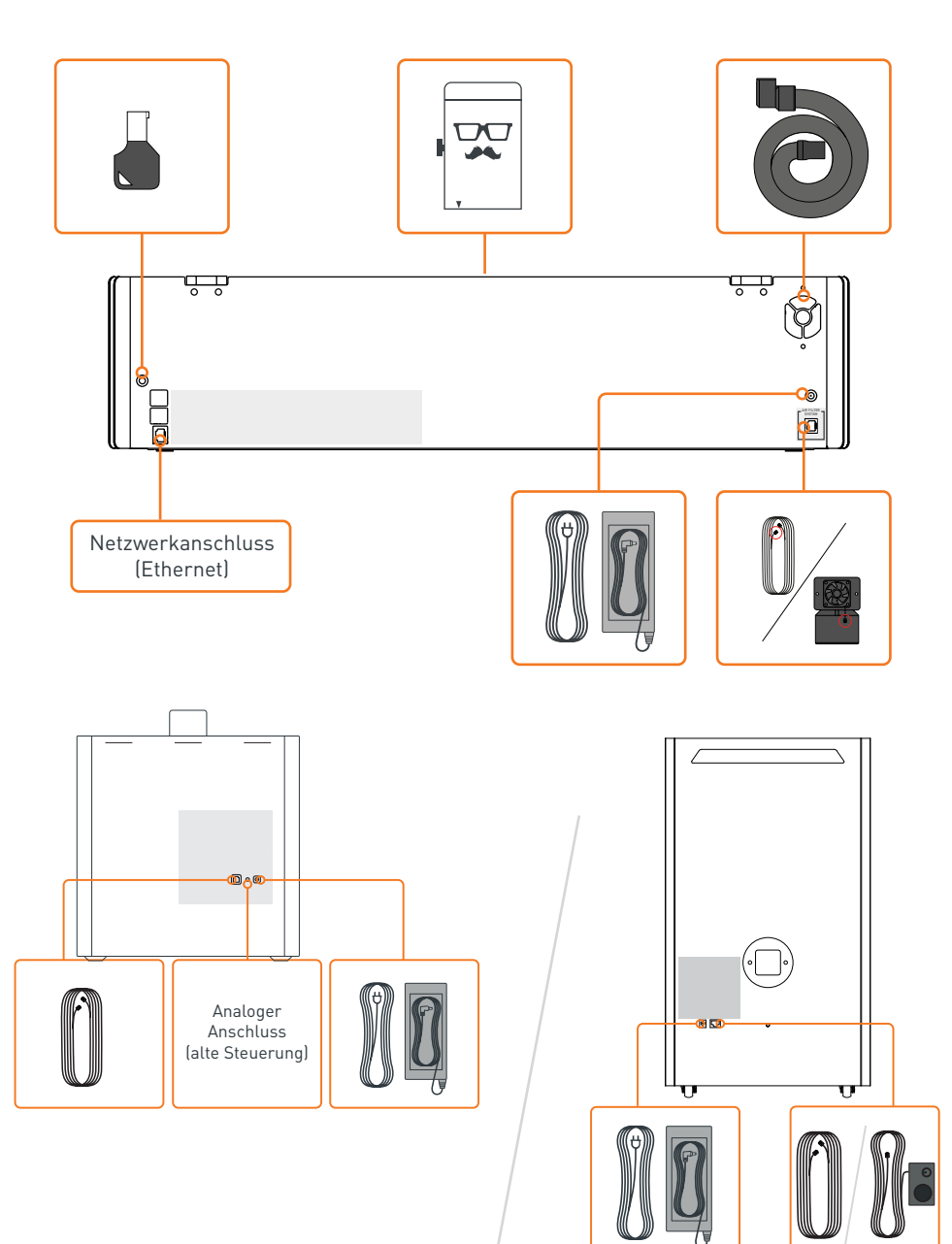

<span id="page-6-0"></span>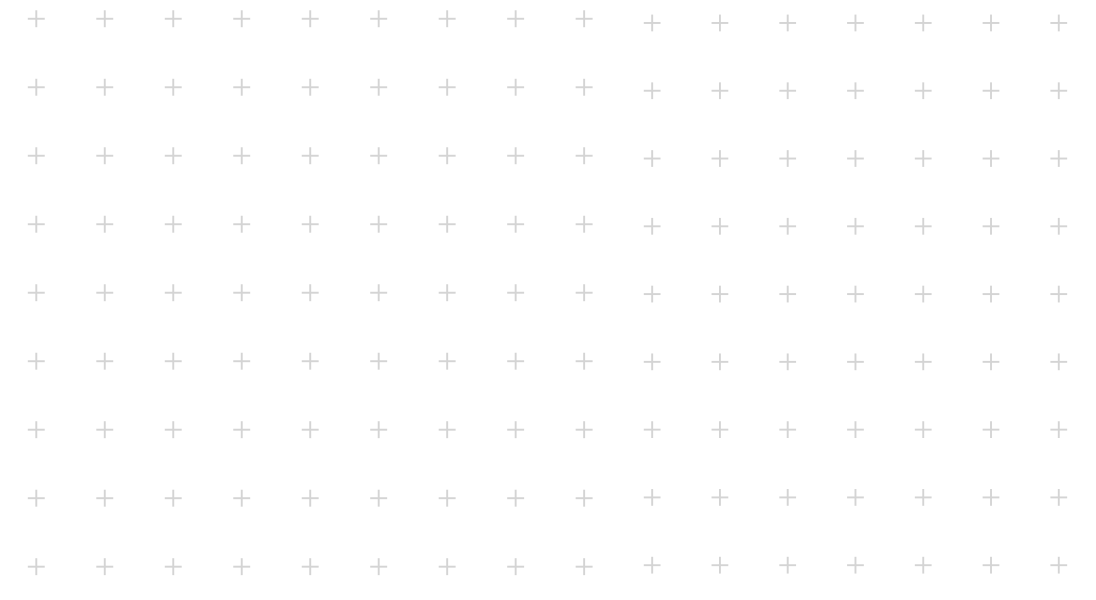

# **Kapitel 03**

# **SICHERHEIT UND KONFORMITÄT**

**Bitte beachten Sie, dass dieses Kapitel besonders wichtig ist. Ihr Mr Beam kann nur sicher arbeiten, wenn Sie dafür alle Aspekte beachten. Daher müssen Sie unbedingt dieses Kapitel gelesen und verstanden haben, bevor Sie Ihren Mr Beam in Betrieb nehmen!**

## 3.1 Bestimmungsgemäße Verwendung

#### **Mr Beam**

Ihr Mr Beam wurde zum kontaktlosen Schneiden und Gravieren von unterschiedlichen Materialien entwickelt. Diese umfassen unter anderem Holz, Acryl, Pappe, Papier, Leder, ausgewählte Kunststoffe, eloxiertes Aluminium, etc. Eine Liste von zugelassenen und getesteten Materialien und Materialstärken entnehmen Sie bitte folgender Seite:

www.mr-beam.org/collections/materialien Aus sicherheitstechnischen Gründen sind nur von der Mr Beam Lasers GmbH freigegebene Materialien für die Bearbeitung mit Ihrem Mr Beam zugelassen.

#### **Der Betrieb ist nur in einwandfreiem Zustand des Mr Beam zulässig.**

Für unsachgemäße oder bestimmungswidrige Verwendung des Mr Beam wird vom Hersteller keine Haftung für daraus resultierende Personen- und/oder Sachschäden übernommen.

Das Umbauen und Zerlegen des Mr Beam und seines Lasers/seiner Lasereinheit führt zum Verlust von Laserklasse 1 und kann zu Personen- und/oder Sachschäden führen. Für diese übernimmt der Hersteller keine Haftung.

Eine Instandsetzung und Wartung des Mr Beam darf nur von Personen erfolgen, die mit dem vorgesehenen Einsatzbereich und den Gefahren des Mr Beam vertraut sind. Das Öffnen des Gehäuses darf nur nach Freigabe durch den Support erfolgen. Andernfalls erlischt der Anspruch auf Garantie.

Die Nichtbeachtung der Betriebs-, Wartungs- und Instandhaltungsvorschriften, die in dieser Betriebsanleitung durch die Mr Beam Lasers GmbH dargestellt sind, schließt in jedem Fall eine Haftung der Mr Beam Lasers GmbH aus.

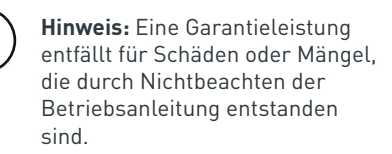

Die technischen Angaben für den Betreiber nach der OStrV (Arbeitsschutzverordnung zu künstlicher optischer Strahlung) und der EG/2006/25 finden Sie in den technischen Daten (siehe [Kapitel 7.1](#page-22-0)  ["Technische Daten - Mr Beam"\)](#page-22-0).

#### **Air Filter System**

**i**

Ihr Air Filter System wurde für das Absaugen und Filtern von Abluft von Lasercuttern und 3D Druckern entwickelt. Über den Schlauch wird aus einem geschlossenen Arbeitsraum Luft gesaugt. Anschließend werden durch einen dreistufigen Filter Dämpfe, Partikel und Gerüche für den Innenbereich sicher gefiltert. Wenn Sie das Air Filter System nicht mit dem Mr Beam verwenden, ist der zusätzliche Erwerb eines Netzteils und einer manuellen Steuerung von Nöten.

Der Betrieb des Air Filter Systems ist nur in einwandfreiem Zustand zulässig. Darüber hinaus gelten auch beim Air FIlter System die Betimmungen zur unsachegemäßen und betimmungswidrigen Verwendung des Mr Beam.

# <span id="page-7-0"></span>3.2 Grundlegende Sicherheitshinweise

#### **Gerät nur im Originalzustand verwenden**

Die Verwendung eines Geräts, das erkennbare Mängel aufweist oder das über Anpassungen, die nicht durch die Mr Beam Lasers GmbH freigegeben sind, verfügt, ist nicht gestattet und kann zu Sachbeschädigungen oder Körperverletzungen führen.

- **»** Vor dem Beginn jeder Benutzung sind Sie verpflichtet, den Mr Beam auf äußerlich erkennbare Mängel, Schäden oder Auffälligkeiten zu überprüfen. Mögliche Mängel sind Beschädigungen des Abluftschlauchs und des Schutzdeckels sowie verbogene Teile am Gehäuse. Erkannte Veränderungen, auch ungewöhnliches Betriebsverhalten, sind unverzüglich zu beheben. Die weitere Benutzung des Mr Beam ist bis zum vollständigen Abstellen des Mangels ausgeschlossen.
- **»** Die Justage der Laseroptik erfolgt bereits vor Auslieferung und darf nur durch eigen geschultes Personal mit Messeinrichtungen durchgeführt werden, um unsachgemäße Einstellungen und somit unkontrolliertem Austritt des Laserlichts zu vermeiden.
- **»** Betreiben Sie den Mr Beam nur mit Geräten und Ersatzteilen, die im Lieferumfang enthalten und/oder von der Mr Beam Lasers GmbH freigegeben sind.
- **»** Bauen Sie Ihren Mr Beam und seinen Laser/seine Lasereinheit unter keinen Umständen um oder zerlegen ihn. Ausgenommen sind Pflege- und Wartungsvorgänge, wie sie in Kapitel 6 "Pflege und Wartung" beschrieben sind. Nehmen Sie kein Gerät in Betrieb, das umgebaut oder zerlegt wurde!

**»** Zur Beurteilung der potenziellen Gefährdung durch Laseranlagen werden diese in acht Sicherheitsklassen eingeteilt: 1, 1C, 1M, 2, 2M, 3R, 3B und 4. Der Mr Beam ist ein Laser der Klasse 1. Dies wird durch sein geschlossenes Schutzgehäuse und dessen Sicherheitseinrichtungen gewährleistet.

#### **Körperverletzung durch unsachgemäße Verwendung vermeiden**

In dem Schutzgehäuse des Mr Beam arbeitet eine Laserquelle die ein intensives und sichtbares Laserlicht emittiert. Bei Nichtbeachtung der Sicherheitsmaßnahmen kann es zu Netzhautverbrennungen, Verlust des Augenlichts und Verbrennungen auf Haut und Kleidung kommen. Ohne Schutzeinrichtungen ist dieses direkte Licht oder auch diffus reflektiertes Licht für Personen und Gegenstände gefährlich!

- **»** Unterlassen Sie jegliche Arbeitsweise, die die Sicherheit des Mr Beam beeinträchtigt, um die Sicherheitsklasse 1 zu gewährleisten.
- **»** Um die Verletzung Dritter zu vermeiden, sind Sie verpflichtet, das Inbetriebnehmen des Mr Beam durch nichtautorisierte Personen auszuschließen (z.B. Vorkehrungen gegen unbefugtes Benutzen und/oder durch Abziehen des Schlüssels).
- **»** Zu jeder Zeit ist die Außerbetriebsetzung und/oder Demontage von Sicherheitseinrichtungen und jeder Umbau oder Modifikation des Mr Beam untersagt. Bei Nichtbeachtung kann es zu schweren Verletzungen kommen.
- **»** Überbrücken Sie niemals den Sicherheitsschaltkreis (Interlock).

#### **Austreten von gesundheitsschädlichen Dämpfen vermeiden**

Während des Laservorgangs wird das bearbeitete Material durch den Mr Beam verdampft. Durch den Betrieb entstehen daher Brandgerüche und Dämpfe, die unter Umständen gesundheitsschädlich sein können.

- **»** Öffnen Sie nicht den Schutzdeckel des Mr Beam während des Arbeitsvorgangs. Pausieren Sie gegebenenfalls den Arbeitsvorgang, indem Sie den Button betätigen. Warten Sie anschließend kurz, bis die Absaugung Dämpfe entfernt hat. Nun können Sie den Schutzdeckel öffnen. Wenn möglich, empfehlen wir einen Arbeitsvorgang nicht zu unterbrechen, um ein unvollständiges Arbeitsergebnis zu vermeiden.
- **»** Vergewissern Sie sich, dass Ihr Mr Beam ausschließlich mit der entsprechenden Absaugung/Filteranlage betrieben wird.
- **»** Bearbeiten Sie nur geeignete Materialien. (für Details siehe "Hinweise zur Vermeidung von Sachschäden – Verwendung ungeeigneter Materialien vermeiden")

#### **Brand vermeiden**

Brennbare Materialien können durch Laserlicht entzündet werden und zu Brandverletzungen führen.

- **»** Während des Laserjobs besteht Brandund Sachbeschädigungsgefahr. Sie sind verpflichtet, während des Laserjobs anwesend zu sein.
- **»** Sie sind verpflichtet, alle Werkstückreste nach jedem Arbeitsvorgang zu entnehmen. Verwenden Sie den Innenraum sowie die unmittelbare Umgebung des Mr Beam nicht als Lager für brennbare Materialien.

# <span id="page-8-0"></span>3.3 Hinweise zur Vermeidung von Sachschäden 3.5 Beschreibung des Arbeitsplatzes

#### **Verwendung ungeeigneter Materialien vermeiden**

Das Bearbeiten von bestimmten Materialien kann den Mr Beam beschädigen und somit zu Betriebsausfällen führen.

- **»** Eine vollständige Liste aller geeigneten Materialien und ihrer getesteten Materialstärken finden Sie in unser Knowledgebase unter www.mr-beam. org/materialien.
- **»** Die Bearbeitung von leitfähigen Materialien (beispielsweise auch Carbonfasern/Kohlenstofffasern) setzt Staub, Partikel und Rauch frei, welche zu einer nachhaltigen Beschädigung von Bauteilen und/oder Elektronik (z.B. Kurzschlüsse) führen können. Die Bearbeitung von leitfähigen Materialien führt zum Ausschluss der Garantie.
- **»** Chlorhaltige Materialien wie z.B. PVC setzen bei der Bearbeitung korrosive Dämpfe frei, welche gesundheitsschädlich sind und Bauteile beschädigen können. Die Bearbeitung von chlorhaltigen Materialien führt zum Ausschluss der Garantie.
- **»** Viele Metalle, insbesondere unbeschichtetes Aluminium, Kupfer, Silber und Gold, dürfen aufgrund der geringen Absorption mit dem Laser nicht bearbeitet werden, da diese Materialien zu hohen Reflexionen des Laserlichtes führen. Bringen Sie diese Metalle und/oder andere reflektierende Materialien unter keinen Umständen in den Strahlengang des Laser, da eine gerichtete Reflexion die Schutzabdeckung beschädigen und/oder zerstören kann.
- **»** Die Gravur eines handelsüblichen Spiegels darf nur auf der nicht spiegelnden Rückseite erfolgen, da die Vorderseite das Licht gerichtet reflektiert und die Schutzabdeckung beschädigen und/ oder zerstören kann.

**»** Klären Sie vor der Inbetriebnahme des Gerätes, ob Schadstoffe durch die Bearbeitung von Materialien entstehen können, welche dem Mr Beam selbst, dem Air Filter System, der Umwelt und/oder Personen schaden können. Können entstehende Schadstoffe nicht durch das Mr Beam Air Filter System gefiltert werden, so ist eine Verwendung dieser Materialien nicht möglich. Es wird darauf hingewiesen, dass es in der Verantwortung des Anwenders liegt, die nationalen und regionalen Grenzwerte für Staub, Rauch und Gase einzuhalten.

## 3.4 Qualifikation des Anwenders

- **»** Arbeiten mehrere Personen mit dem Mr Beam, hat der Eigentümer oder gegebenenfalls Besitzer oder eine andere für den Zugang zum Gerät verantwortliche Person, die Verantwortung, dass alle Anwender ausreichend qualifiziert sind und mit den Sicherheitsbestimmungen vertraut sind.
- **»** Minderjährigen Personen ist die Benutzung des Mr Beam nur unter Aufsicht eines Erwachsenen gestattet.
- **»** Die Justage der Laseroptik darf nur durch eigen geschultes Personal mit Messeinrichtungen durchgeführt werden.

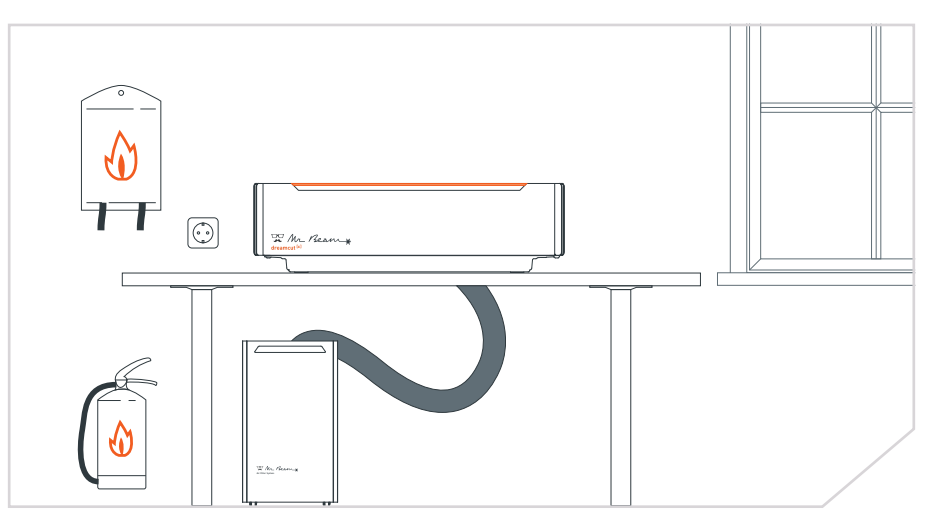

- **»** Die Steckdose muss leicht erreichbar sein und sich in unmittelbarer Nähe zum Gerät befinden. Im Notfall müssen Sie den Netzstecker sowie der Schlüssel abziehen können.
- **»** Sichern Sie den Stromkreis der Steckdose ausreichend ab.
- **»** Stellen Sie sicher, dass Sauberkeit und Übersichtlichkeit an und um den Arbeitsplatz des Mr Beam stets gewährleistet sind.
- **»** Stellen Sie sicher, dass sich ein Feuerlöscher und eine Löschdecke zu jeder Zeit in unmittelbarer Nähe befinden.
- **»** Die Arbeitstemperatur muss zwischen 5°C und 25°C liegen. Vermeiden Sie hohe Temperaturschwankungen.
- **»** Verwenden Sie den Mr Beam nur in geschlossenen Räumen, um Kontakt mit Feuchtigkeit zu vermeiden. Nichtbeachtung kann zu Beschädigung einzelner Teile führen. (Luftfeuchtigkeit zwischen 30% und 60%, keine Kondensation)
- **»** Verwenden Sie den Mr Beam nur in staubarmen Umgebungen.
- **»** Vermeiden Sie starke Sonneneinstrahlung auf den Mr Beam.
- **»** Vermeiden Sie, dass starke mechanische Erschütterungen auf den Mr Beam einwirken.
- **»** Sorgen Sie für ausreichend Luftzirkulation im Raum, damit sich mögliche Schadstoffe nicht ansammeln.
- **»** Stellen Sie den Mr Beam auf eine standsichere, ebene und waagrechte Arbeitsfläche, die ausschließlich für den Mr Beam verwendet wird, um Erschütterungen durch andere Maschinen zu vermeiden.

## <span id="page-9-0"></span>3.6 Warn- und Sicherheitsschilder

Alle Warn- und Hinweisschilder, die an Ihrem Mr Beam angebracht sind, befinden sich an Stellen, welche vor und/oder während des Betriebes eine Gefahrenquelle darstellen können. Beschädigte oder abhandengekommene Warn- und Hinweisschilder müssen umgehend ersetzt werden. Die fehlenden Warn- und Hinweisschilder können über den Mr Beam Support [\(www.mr-beam.org/ticket\)](https://mr-beam.org/ticket) bestellt werden oder mittels der Vorlagen auf folgender Seite selbstständig reproduziert werden.

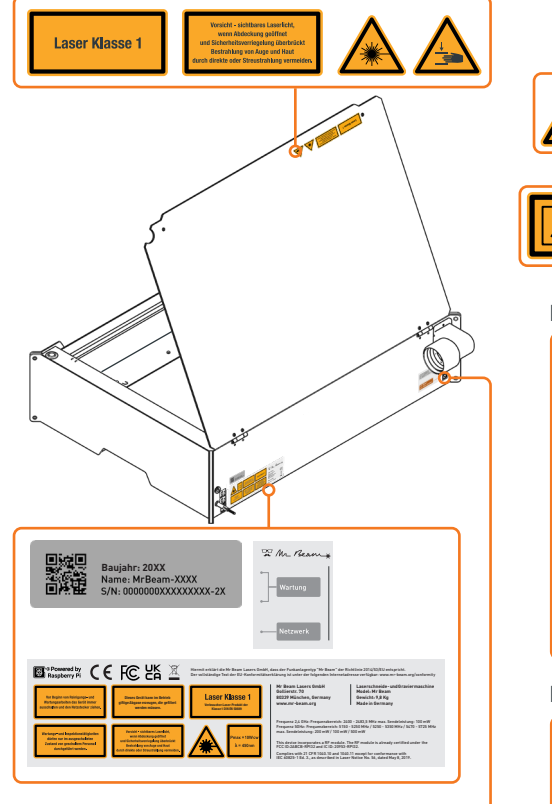

wer  $\overline{G}$ Mr Beam<br>Air Filter Syst

#### **Am Gerät: Am Laserkopf:**

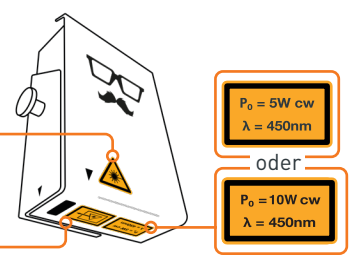

#### **Rückseite des Air Filter II:**

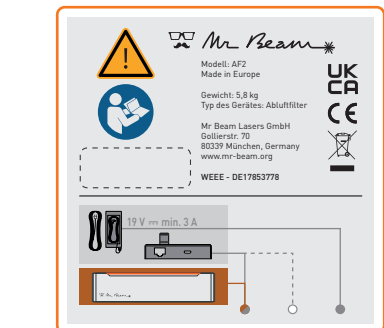

#### **Rückseite des Air Filter III:**

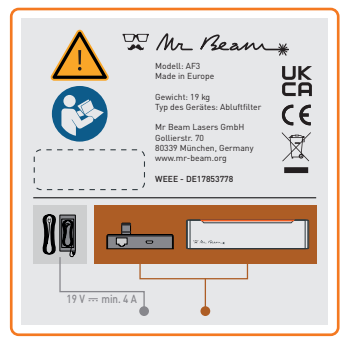

#### **EG Konformitätserklärung**

EU Declaration of Conformity

De Mr Beam & CF

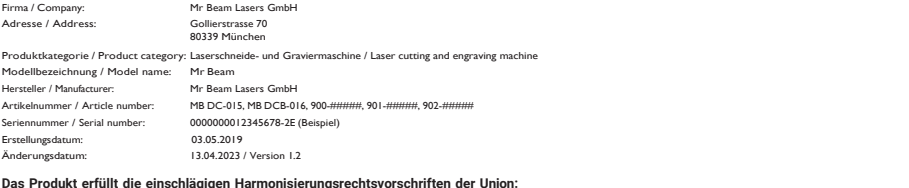

#### **Das Produkt erfüllt die einschlägigen Harmonisierungsrechtsvorschriften der Union:** The product fulfill the relevant European harmonisation legislations:

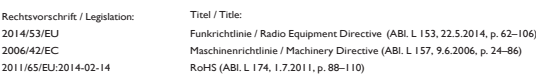

#### **Die Übereinstimmung mit den Anforderungen der europäischen Harmonisierungsrechtsvorschriften wurde durch die Anwendung der folgenden harmonisierten Normen und technischen Spezifikationen nachgewiesen:**

The compliance with the requirements of the European harmonisation legislations was proved by the application of the following harmonised standards and technical specifications:

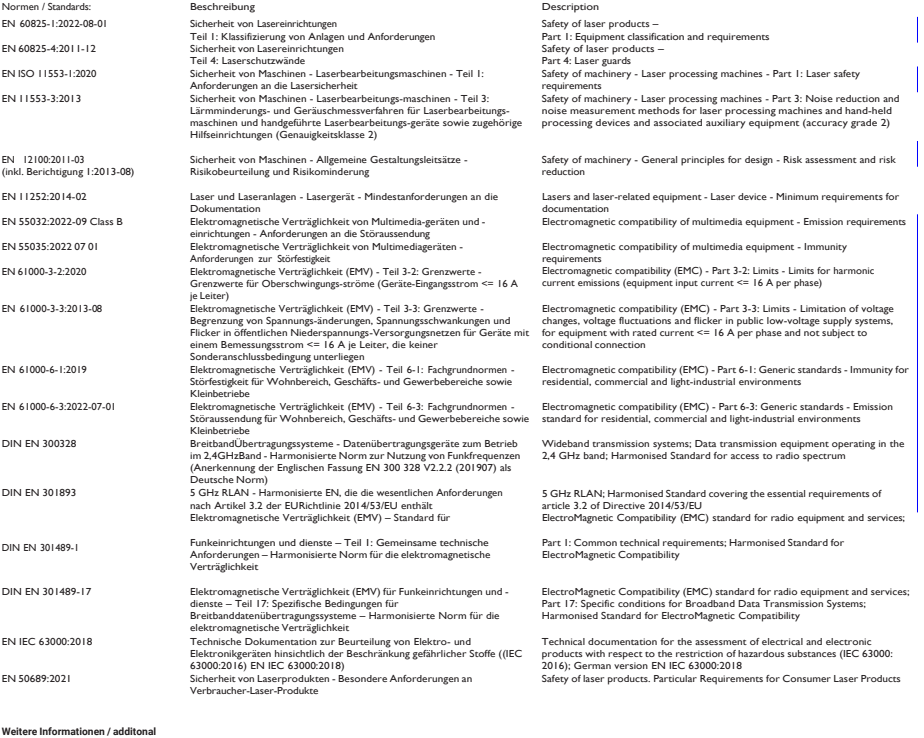

#### München / 13.04.2023<br>Place / Date

**information:** keine / none

Place / Date Sebastian Donner, Head of Engineering Roland Kaindl (TKRM UG haftungsbeschränkt), Sebastian Donner, Head of Engineering (Roland Kaindl (TKRM UG haftungsbeschränkt), Sebastian Donner, Head of Engineering (Rolan

Diese Kopie der Konformitätserklärung ist vom 13.04.2023. Zusätzlich finden Sie aktuelle Versionen von Betriebsanleitung und Konformitätserklärung als Download unter: www.mr-beam.org/conformity

**Seite 18 | 03: Sicherheit und Konformität 03: Sicherheit und Konformität | Seite 19**

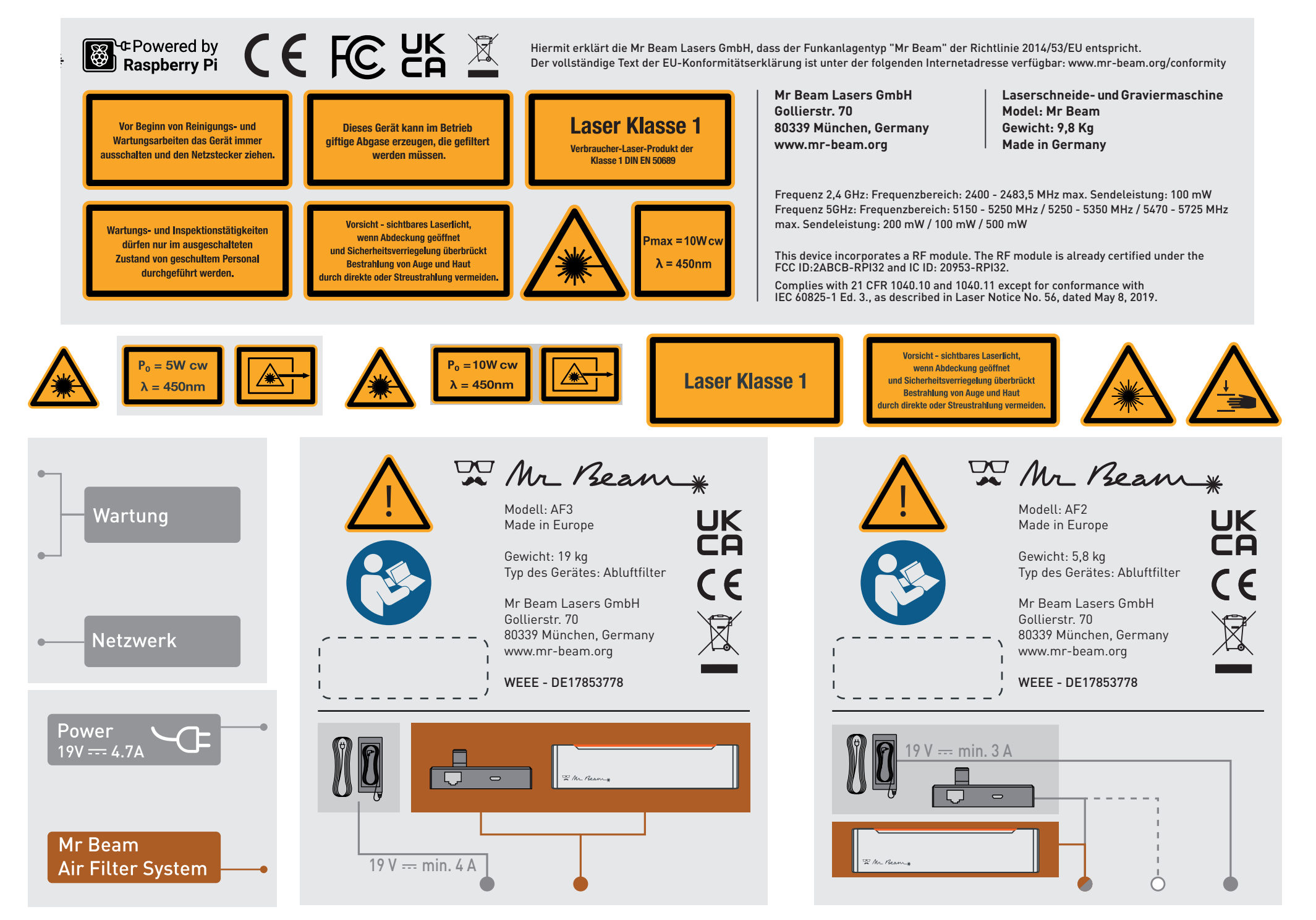

Drucken Sie diese Seite im DIN A4 Format aus, damit die Warn- und Hinweisschilder ihrer Originalgröße entsprechen. **03: Sicherheit und Konformität | Seite 20**

<span id="page-11-0"></span>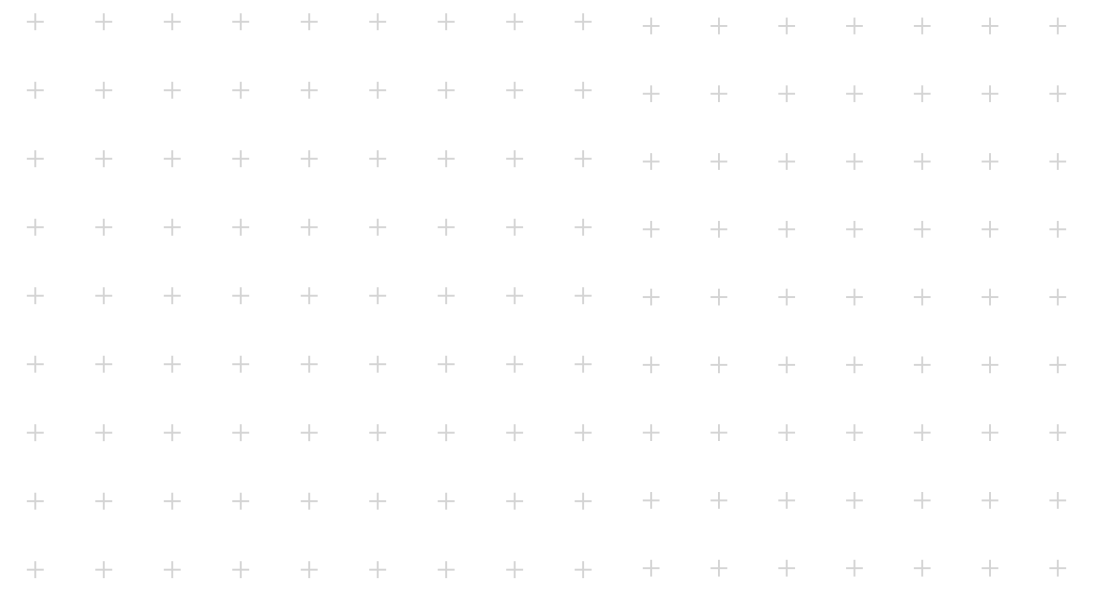

# **Kapitel 04**

# **INBETRIEBNAHME**

**Im folgenden Kapitel begleiten wir Sie vom Auspacken bis hin zur Einrichtung der Netzwerkverbindung.**

**Denken Sie beim Aufstellen Ihres Mr Beam daran, dass er mit viel Sorgfalt von uns montiert und verpackt wurde. Bitte nehmen Sie sich Zeit ihn ebenso sorgfältig auszupacken und einzurichten.**

# 4.1 Auspacken

#### **Box öffnen und aus Karton entnehmen**

- 1. Legen Sie den Karton <a>[1]</a> auf eine ebene Fläche.
- 2. Öffnen Sie den Karton [1]. Verwenden Sie dabei keine spitzen Gegenstände, die den Schutzdeckel beschädigen könnten.
- 3. Entnehmen sie sämtliches Zubehör [2].
- 4. Nehmen Sie den Mr Beam [3] aus dem Karton und entfernen Sie den Transportschutz auf beiden Seiten.

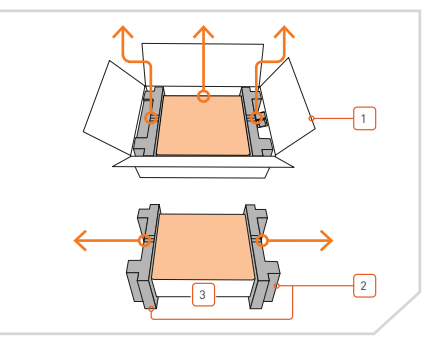

#### **Transportsicherung entfernen**

- 1. Entfernen Sie die vertikale Transportsicherung [4].
- 2. Ziehen Sie die horizontale Transportsicherung [5] vorsichtig unter der Führungsschiene hervor.

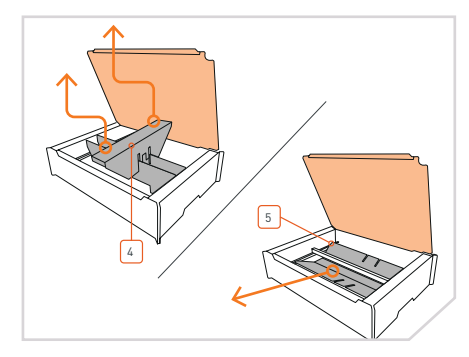

#### **Air Filter System auspacken (Bei Kauf als Bundle - Mr Beam und Air Filter System)**

- 1. Legen Sie den Karton [7] auf eine ebene Fläche.
- 2. Öffnen Sie den Karton [7]. Verwenden Sie dabei keine spitzen Gegenstände, die die Oberfläche beschädigen könnten.
- 3. Ziehen Sie den oberen Transportschutz heraus.
- 4. Nehmen Sie das Air Filter System [6] und den Karton mit dem Zubehör aus dem Karton

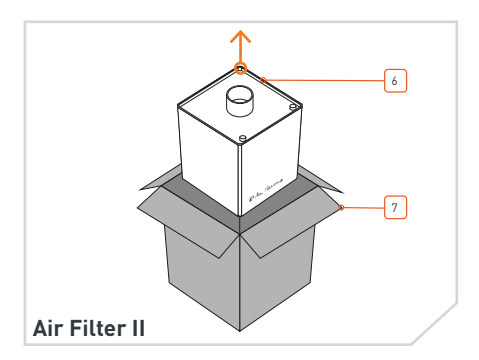

#### **Laserkopf einhängen**

Der Laserkopf kann in verschiedenen Höhen montiert werden, siehe dazu auch das Kapitel 5.6 "Fokussierung".

- 1. Hängen Sie den Laserkopf [9] zunächst in einer beliebigen Position unten ein
- 2. Drücken Sie anschließend den Wagen [10] leicht zusammen und lassen den Laserkopf oben einrasten.

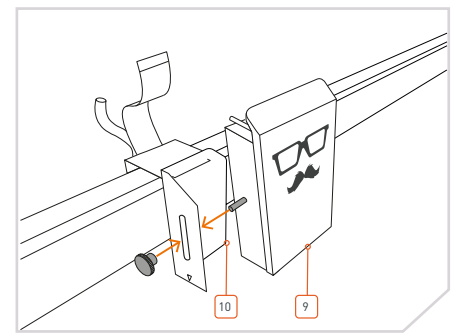

#### **Flachbandkabel einstecken**

1. Stecken Sie Flachbandkabel [11] in die Büchse an der Rückseite des Laserkopfes [9]. Fahren Sie dazu gegebenenfalls vorher den schwarzen Bügel aus.

> **Achtung:** Das Flachbandkabel darf nur an- und abgesteckt werden, wenn der Mr Beam heruntergefahren und ausgeschaltet ist! Nichtbeachtung hat Funktionsunfähigkeit des Mr Beam zur Folge!

#### **Bügel arretieren**

1. Arretieren Sie das Flachbandkabel [11] mit dem Bügel [12].

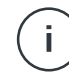

**Achtung:** Lösen Sie zunächst den Bügel, falls Sie das Flachbandkabel entfernen wollen.

2. Stecken Sie anschließend den Schlauch [13] ein (nur im Modell .dreamcut", .dreamcut [S] und dreamcut [X]").

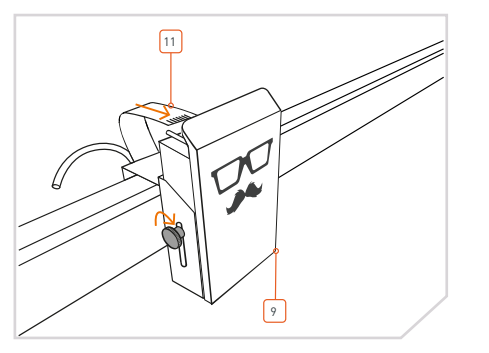

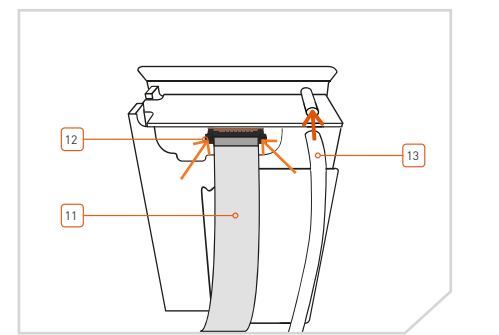

# <span id="page-12-0"></span>4.2 Laserkopf anschließen 4.3 Absaugung/Air Filter System anschließen

#### **Absaugstutzen anschließen**

1. Verbinden Sie den Absaugstutzen [14] mit dem freien Ende des Abluftschlauches [15].

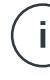

**Hinweis:** Der Abluftschlauch ist mit einem Linksgewinde ausgestattet.

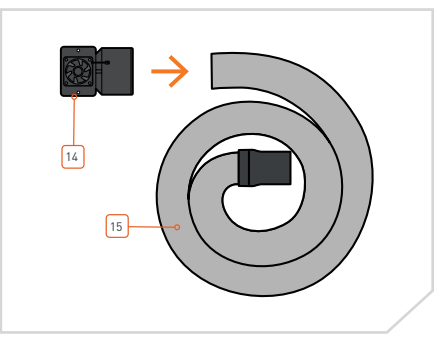

#### **An den Mr Beam anschließen**

- 1. Montieren Sie den Absaustutzen [14] an Ihrem Mr Beam. Verwenden Sie dazu die mitgelieferten Rändelschrauben und Unterlegscheiben [16]. Ziehen Sie diese moderat an.
- 2. Schließen Sie danach das Kabel [17] der Absaugung an Ihrem Mr Beam an.

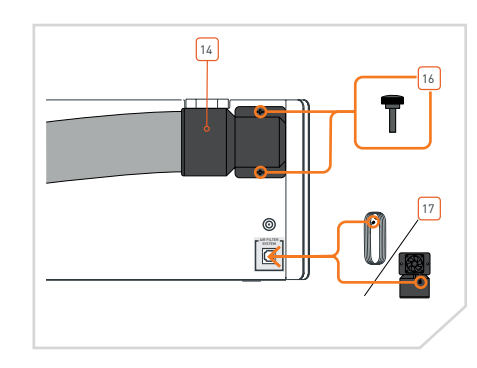

#### **Abluft abführen**

- 1. Wenn Sie einen Mr Beam mit einfacher Absaugung besitzen, stellen Sie sicher, dass der Abluftschlauch [15] fixiert ist und die Abluft aus dem Arbeitsraum abgeführt werden kann.
- 2. Wenn Sie einen Mr Beam mit Air Filter System [8] besitzen, schließen sie den Abluftschlauch an das Air Filter System an. Verbinden Sie anschließend das Kabel des Air Filter Systems mit Ihrem Mr Beam.

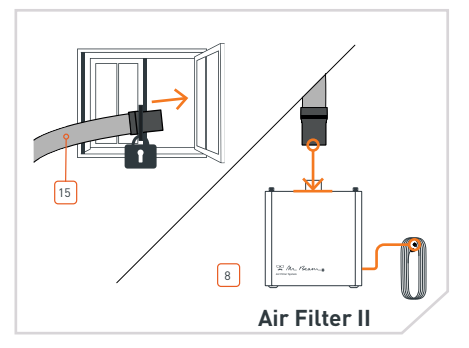

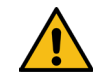

**Vorsicht:** Erstickungsgefahr. Während des Laservorgangs wird das bearbeitete Material durch den Mr Beam verdampft und es entstehen Brandgerüche und Dämpfe.

**»** Betreiben Sie Ihren Mr Beam nur mit einer funktionsfähigen Absaugung.

Im Folgenden wird die Absaugung in zwei Ausführungen, dem Absaugsystem (saugt Abgase ins Freie heraus) und dem Mr Beam Air Filter System beschrieben. Die Absaugleistung wird bei beiden Ausführungen dem Vorhandensein von Abgasen entsprechend geregelt. Damit verbunden ist ein schwankender Geräuschpegel der entsprechenden Absaugung wahrzunehmen. Die Rauchkonzentration wird dabei mit einem optischen Sensor ermittelt. Im Falle einer Sensorstörung wird die Absaugleistung aus Sicherheitsgründen auf das Maximum erhöht.

Es wird darauf hingewiesen, dass es in der Verantwortung des Anwenders liegt, die nationalen und regionalen Schwellengrenzwerte für Staub, Rauch und Gase bei der Filterauswahl und bei der Wahl des Absaugsystems zu berücksichtigen.

#### **Absaugsystem (ohne Luftfilter)**

Das Absaugsystem darf nicht in geschlossenen Räumen verwendet werden. Zu jeder Zeit muss die Abluft aus dem Arbeitsraum abgeführt werden können (z.B. ins Freie heraus).

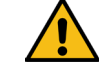

**Vorsicht:** Erstickungsgefahr. Ein Rückfluss der Abgase kann zu

- Erstickungsgefahr führen. **»** Fixieren Sie das Ende des
	- Schlauches so, dass keine Abluft in die Betriebsräume gelangen kann.
- **»** Achten Sie darauf, dass die Schlauchöffnung weit genug ins Freie geführt wird.
- **»** Stellen Sie den Vorgang sofort ab und überprüfen Sie die Abluftführung, sollte sich Rauch im Gerät sammeln oder

sich starke Gerüche bilden.

#### **Mr Beam Air Filter System (mit Luftfilter)**

Das Mr Beam Air Filter System ermöglicht das Betreiben Ihres Mr Beam in geschlossenen Räume ohne Abluftmöglichkeit nach draußen. Dies stellt sicher, dass keine ungefilterte Abluft aus Ihrem Mr Beam austritt und der Anwender zu keinem Zeitpunkt gefährdet ist. Es ist notwendig, den Luftfilter des Mr Beam Air Filter Systems, je nach Verschmutzungsgrad, regelmäßig auszuwechseln. Das Air Filter System muss auf einem geraden Untergrund stehen und frei stehen.

Mit der optional erhältlichen manuellen Steuerung und einer externen Stromversorgung kann das Air Filter System auch an Geräten von Drittanbietern verwendet werden. Im Gegensatz zur automatischen Regelung bei Verwendung mit Mr Beam wird die Absaugungsleisung bei Verwendung mit Geräten von Drittanbietern manuell geregelt. Durch den Anwender ist sicherzustellen, dass die Absaugleistung des Air Filter System für die bestimmungsgemäße Verwendung ausreicht.

# <span id="page-13-0"></span>4.4 Absaugung/Air Filter System 1986 1986 1987 4.5 Stromversorgung einschalten

#### **Netzkabel anstecken**

1. Um statische Aufladungen zu vermeiden welche Ihren Computer und/oder Ihren Mr Beam beschädigen könnten, schließen Sie bitte zuerst das Netzgerät [18] an Ihren Mr Beam [3] an und verbinden erst danach das Netzgerät mit einer Steckdose (100-240V ~, 1.5A 50-60Hz).

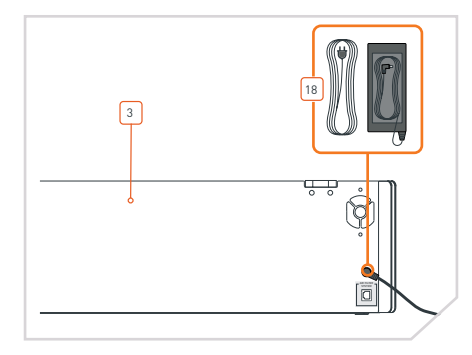

#### **Schlüssel einsetzen**

Damit Ihr Mr Beam [3] nicht durch unauthorisierte Dritte eingeschaltet werden kann, wird dieser mit Hilfe eines Schlüsselschalters [19] ein-/ausgeschaltet.

1. Stecken Sie den Schlüssel [20] in den Schlüsselschalter ein (horizontale Position des Schlüssels mit "Nase" nach oben).

> **Hinweis:** Der Schlüssel kann nur in einer Position in den Schalter eingesetzt werden.

#### **Schlüssel drehen und Button drücken**

- 1. Drehen Sie den Schlüssel [20] im Uhrzeigersinn, um die Stromversorgung Ihres Mr Beams zu aktivieren.
- 2. Um das Gerät einzuschalten, drücken Sie den Button [21] ca. 2 Sekunden lang (Für genauere Informationen siehe [Kapitel 5.3 "Button"](#page-18-0)). Die Kontrollleuchte des Laserkopfes wird sofort eingeschaltet und nach 10 Sekunden werden auch die Status Lights [22] eingeschaltet.

**Hinweis:** Im eingeschalteten Zustand kann der Schlüssel nicht abgezogen werden und befindet sich in waagerechter Position.

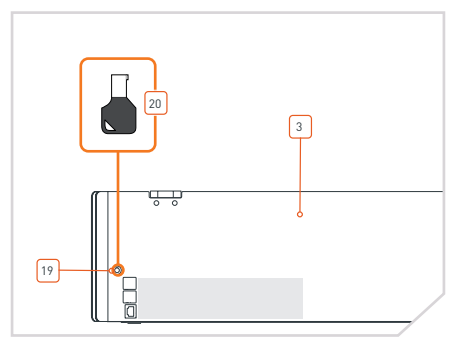

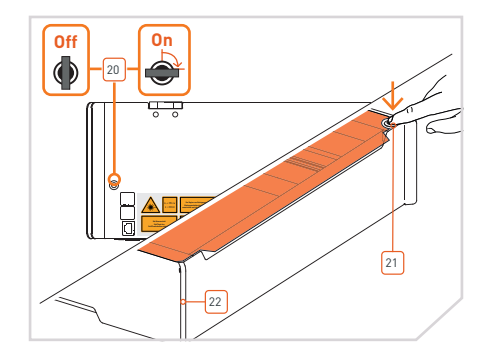

# <span id="page-14-0"></span>4.6 Stromversorgung ausschalten

#### **Herunterfahren**

Um Ihren Mr Beam nach Ende der Arbeit ordnungsgemäß auszuschalten, fahren Sie ihn bitte zuerst herunter. Sie können Ihren Mr Beam über das BeamOS  $\left( 0 \right)$  -> System herunterfahren) oder durch fünfsekündiges Betätigen des Buttons [21] herunterfahren. Die Status Lights [22] werden sofort rot und nach 15 Sekunden wird das ganze System heruntergefahren.

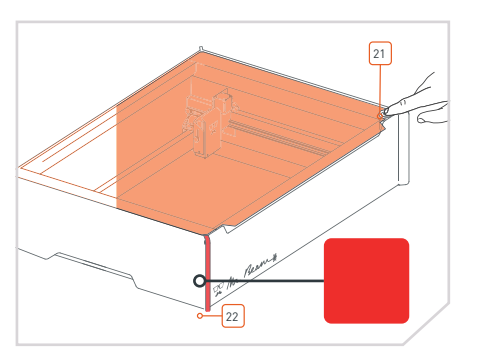

#### **Ausschalten**

j.

- 1. Um Ihren Mr Beam auszuschalten, drehen Sie den Schlüssel [20] gegen den Uhrzeigersinn.
- 2. Ziehen Sie den Schlüssel ab, damit ein missbräuchliches Verwenden Ihres Mr Beam ausgeschlossen werden kann.

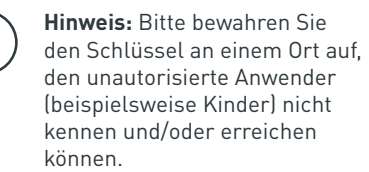

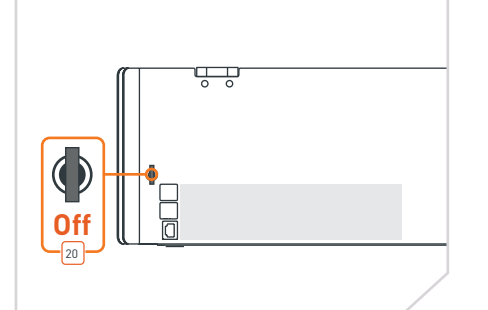

# 4.7 Mit Computer verbinden

#### **Verbindungsmöglichkeiten mit Mr Beam**

Es gibt drei Möglichkeiten, um eine Verbindung zwischen Mr Beam und Ihrem Rechner bzw. Tablet herzustellen. Die Auswahl der am besten geeigneten Möglichkeit hängt von Ihrer persönlichen Nutzungspräferenz und dem Netzwerk ab, das am Einsatzort von Mr Beam verfügbar ist.

#### **Möglichkeit A: WLAN Direktverbindung**

Verbinden Sie Ihren Computer direkt mit dem WLAN Ihres Mr Beam. (siehe Seite 30)

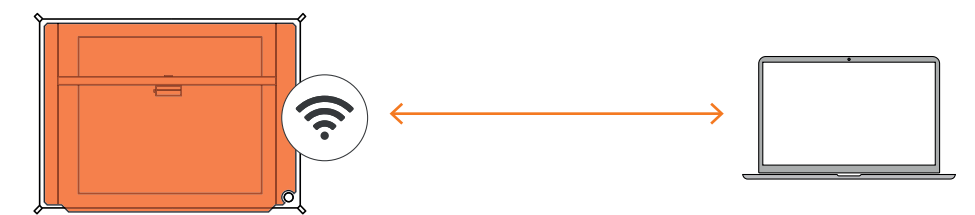

#### **Möglichkeit B: Verbindung per Netzwerkkabel (Ethernet) und Router**

Verbinden Sie den Mr Beam per Kabel mit dem Netzwerk-Router. (siehe Seite 31).

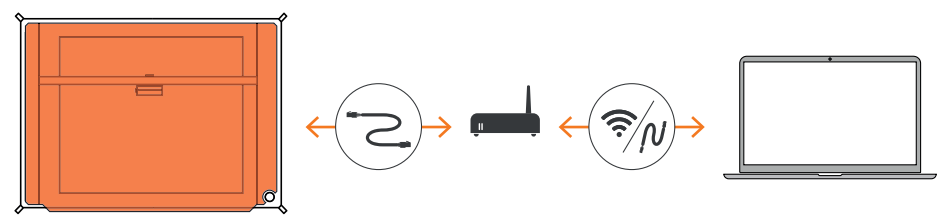

#### **Möglichkeit C: Verbindung per WLAN und Router**

Verbinden Sie den Mr Beam per WLAN mit Ihrem Netzwerk. (siehe Seite 32).

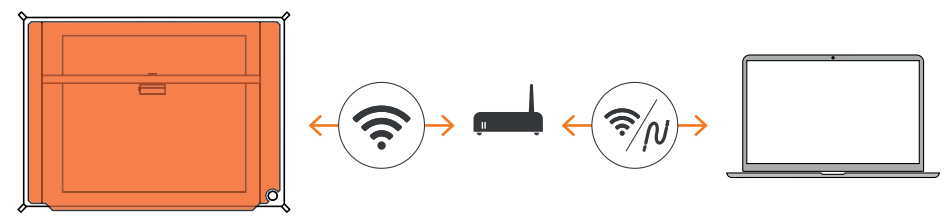

# <span id="page-15-0"></span>4.7 Mit Computer verbinden

#### **Status Lights**

Egal ob bei der ersten Einrichtung oder ob Sie sich schon oft mit Ihrem Mr Beam verbunden haben, zeigen Ihnen die Mr Beam Status Lights durch langsames Pulsieren, wie Sie sich jetzt gerade mit dem Mr Beam verbinden können.

#### **Oranges Pulsieren**

Greifen Sie per [find.mr-beam.org](https://find.mr-beam.org) auf Ihren Mr Beam zu. Der Mr Beam ist mit Ihrem Router verbunden, hat eine aktive Internetverbindung und kann in Ihrem Browser durch [find.mr-beam.org](https://find.mr-beam.org) benutzt werden.

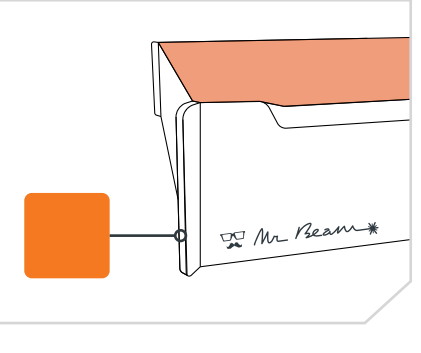

#### **Grünes Pulsieren**

Verbinden Sie sich direkt mit dem WLAN Ihres Mr Beam. Wählen Sie in den WLAN Einstellungen auf Ihrem Computer das WLAN mit dem Namen "MrBeam-XXXX" aus. (Passwort: mrbeamsetup). Sobald Ihr Computer mit Mr Beam verbunden ist, öffnen Sie den Google Chrome Browser und geben folgendes in die Adressleiste ein: 10.250.250.1

#### **Weißes Pulsieren**

Mr Beam ist mit Ihrem lokalen Netzwerk verbunden, hat aber keine aktive Internetverbindung. Besuchen Sie unsere Online Knowledge Base, um mögliche Lösungen zu finden.

Bei grünem und weißem Pulsieren sind beide Verbindungsmöglichkeiten verfügbar (WLAN und lokales Netzwerk).

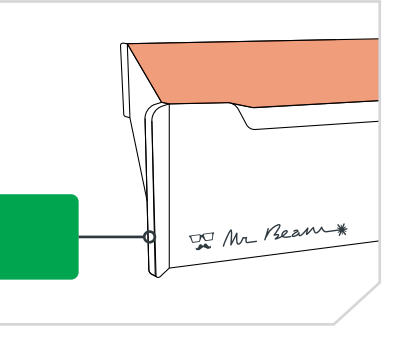

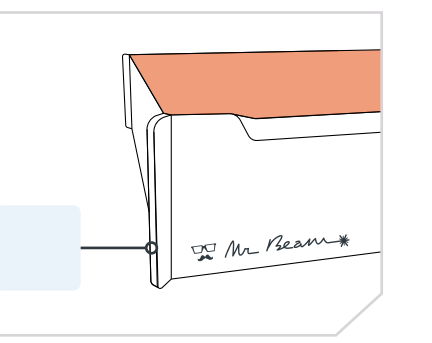

# 4.8 Möglichkeit A - WLAN Direktverbindung

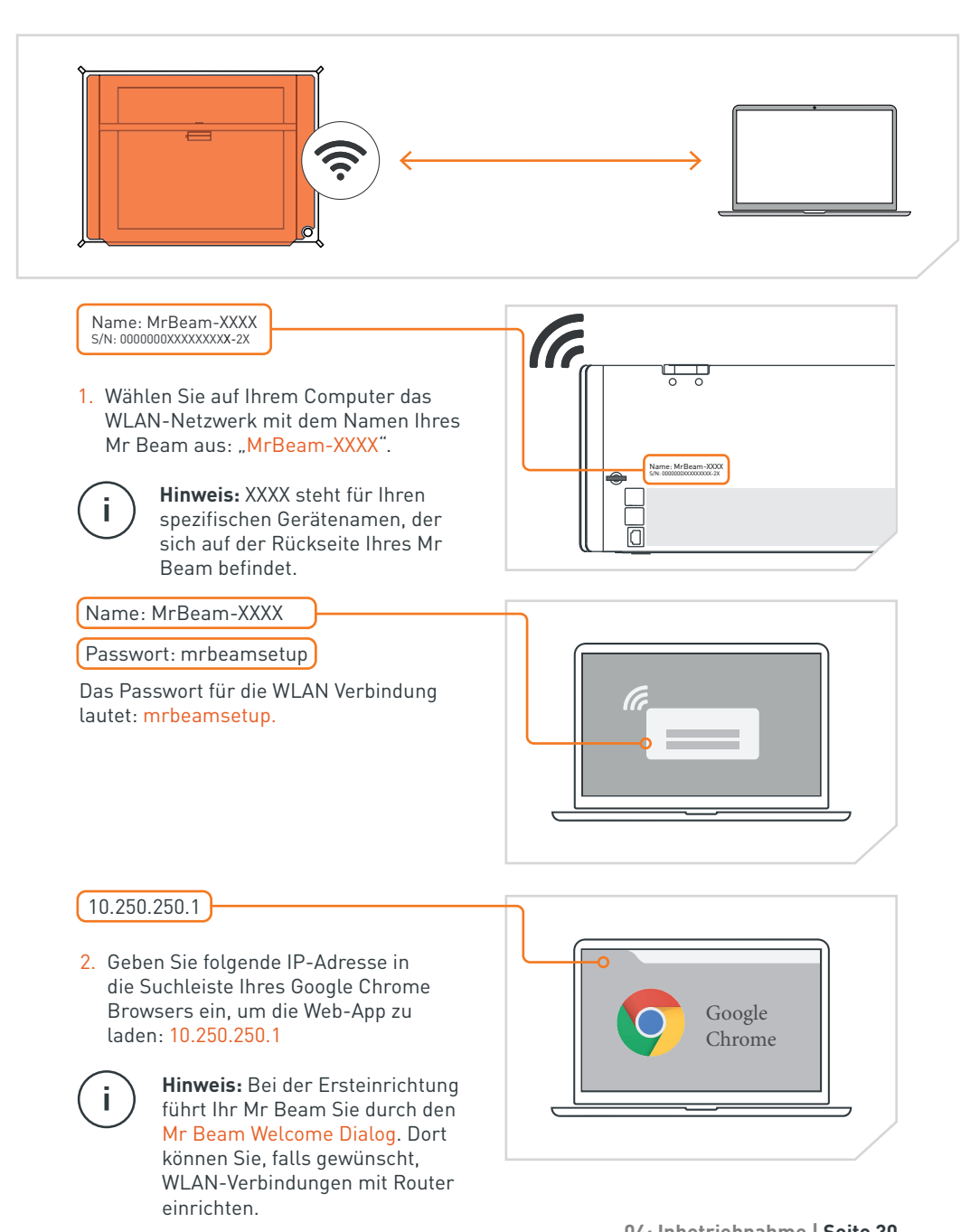

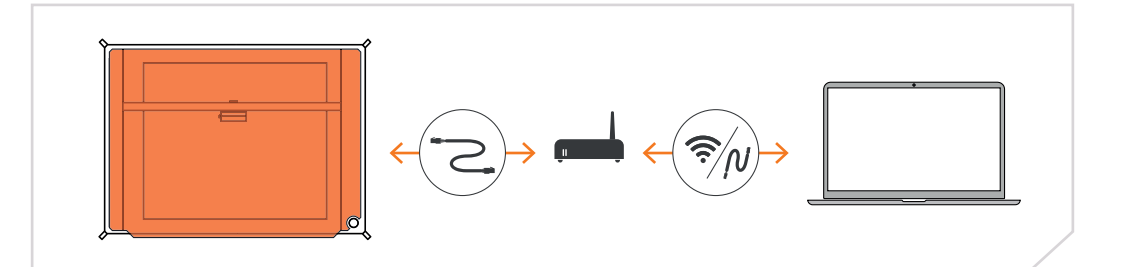

1. Verbinden Sie Ihren Mr Beam per Netzwerkkabel (Ethernet) mit Ihrem Router. Die Netzwerkbuchse befindet sich auf der Rückseite unter den USB-Anschlüssen.

**Hinweis:** Verwechseln Sie den Anschluss nicht mit dem Anschluss des Air Filter Systems auf der anderen Seite.

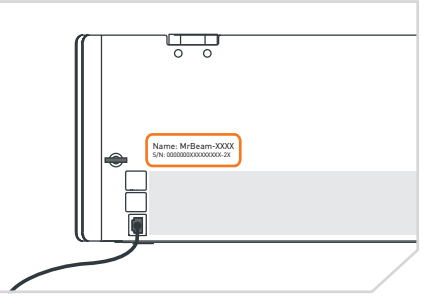

2. Stellen Sie sicher, dass auch Ihr Computer per Kabel oder WLAN mit dem Router verbunden ist.

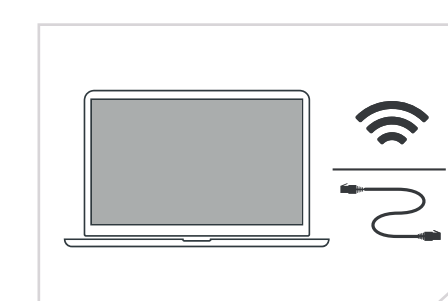

3. Nach wenigen Sekunden (maximal 60) wird Ihr Mr Beam Orange pulsieren. Dann können Sie über [find.mr-beam.org](https://find.mr-beam.org) im Google Chrome Browser auf Ihren Mr Beam zugreifen.

**Hinweis:** Bei der Ersteinrichtung führt Ihr Mr Beam Sie durch den Mr Beam Welcome Dialog. Dort können Sie, falls gewünscht, WLAN-Verbindungen mit Router einrichten.

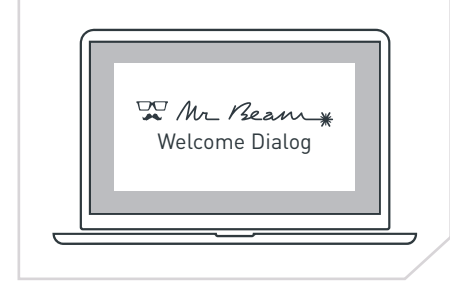

# <span id="page-16-0"></span>4.9 Möglichkeit B - Kabel und Router 1986 10 Möglichkeit C - WLAN und Router

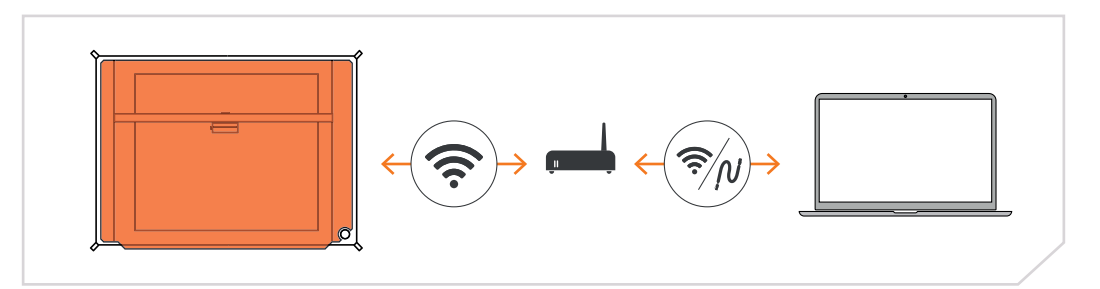

Zur Ersteinrichtung müssen Sie sich erst über Verbindungsmöglichkeit A oder B verbinden, um den Mr Beam Welcome Dialog zu erreichen, bei dem Sie Ihr WLAN einrichten können.

Wenn Sie Möglichkeit A wählen, verbinden Sie Ihren Computer direkt mit dem WLAN Ihres Mr Beam. Anschließend geben Sie in Ihrem Google Chrome Browser die IP-Adresse 10.250.250.1 ein.

Wenn Sie ein Kabel zur Hand haben, wählen Sie die Möglichkeit B, um den Mr Beam mit einem Kabel mit Ihrem Router zu verbinden. Verwenden Sie nun den find.mr-beam Service, um sich erstmalig mit Ihrem Mr Beam zu verbinden. Dieser Vorgang ist auf der Seite 12 detailliert beschrieben.

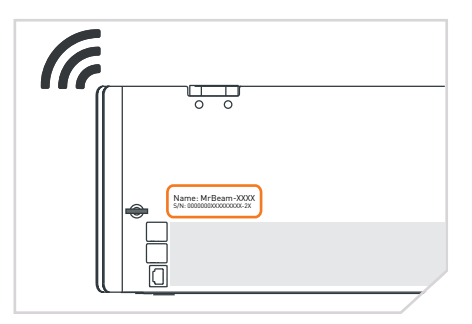

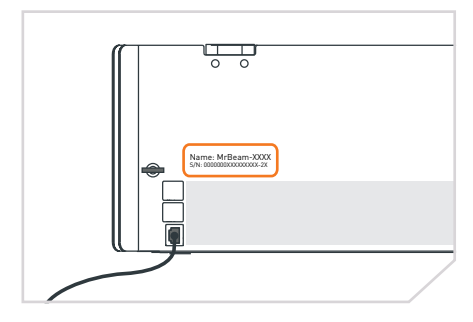

Unabhängig von der gewählten Verbindungsmöglichkeit wird Ihr Mr Beam Sie mit dem Welcome Dialog begrüßen. Dort haben Sie die Möglichkeit, Ihren Mr Beam mit Ihrem WLAN zu verbinden. Klicken Sie auf die Schaltfläche "Verbinden", die neben dem Namen Ihres WLAN erscheint, und geben Sie anschließend Ihr WLAN-Passwort ein.

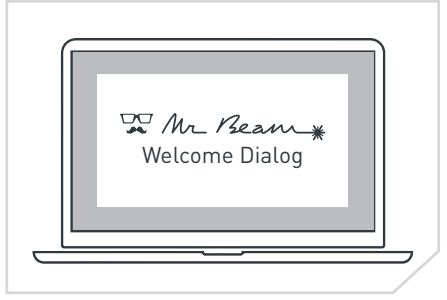

# <span id="page-17-0"></span>4.10 Möglichkeit C - WLAN und Router

#### **Weiteres Vorgehen**

Wenn Sie sich zur Ersteinrichtung für Möglichkeit A entschieden haben und per WLAN direkt mit dem Mr Beam verbunden sind, wird Ihr Mr Beam die WLAN Verbindung zu Ihrem Computer trennen, um sich mit Ihrem WLAN Router zu verbinden. Im Erfolgsfall wird Ihr Mr Beam bald Orange pulsieren und Sie können sich mit dem Service [find.mr-beam.org](https://find.mr-beam.org) verbinden.

 $\mathbf{i}$ 

**Hinweis:** Wenn dies nicht gelingt, weil z.B. ein falsches Passwort eingegeben wurde, erhalten Sie keine Fehlermeldung, da Sie nicht mehr mit Ihrem Mr Beam verbunden sind. In diesem Fall müssen Sie den Verbindungsprozess der Möglichkeit A von Anfang an wiederholen.

Wenn Sie zur Ersteinrichtung Möglichkeit B mit Netzwerkkabel zwischen Router und Mr Beam ausgewählt haben, zeigt Ihr Mr Beam an, ob die WLAN-Verbindung zu Ihrem Router erfolgreich aufgebaut wurde. Im Erfolgsfall können Sie das Netzwerkkabel nun abstecken, die WLAN Verbindung nutzen und den Service [find.mr-beam.org](https://find.mr-beam.org) verwenden.

#### **Langsame Verbindung**

∫i

Sollten Sie während des Betriebs Ihres Mr Beam eine langsame Verbindung feststellen, (z.B. wenn Bilder von der Kamera nicht oder nur langsam geladen werden) kann das an einer schlechten WLAN Verbindung liegen. Die Reichweite der WLAN Verbindung kann durch Wände, Decken und Einrichtungsgegenstände reduziert werden. Andere Geräte, die ebenfalls mit hochfrequenten Signalen arbeiten. können die WLAN Verbindung stören.

> **Hinweis:** Halten Sie den Abstand zwischen Ihrem Mr Beam und WLAN-Router so gering wie möglich, um eine gute Verbindung sicherzustellen. Verstärken Sie das Signal bei Bedarf mit handelsüblichen WLAN-Repeatern.

Sollten Sie die Verbindung dennoch nicht verbessern können, probieren Sie in diesem Fall die Möglichkeit B (Netzwerkkabel und Router).

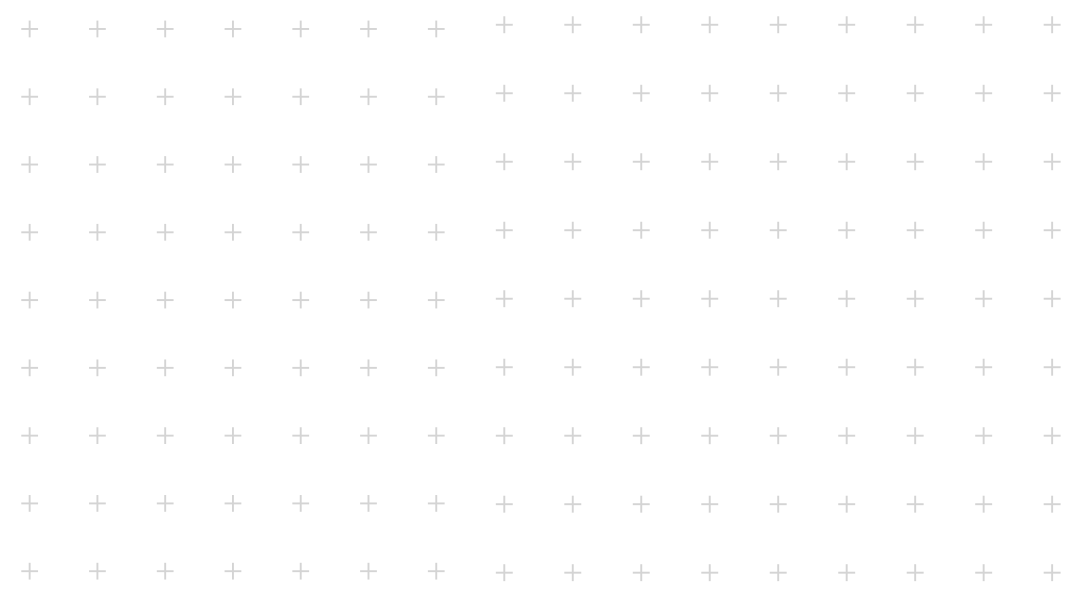

# **Kapitel 05**

# **ARBEITEN MIT IHREM MR BEAM**

**Nach der Einführung in den Mr Beam folgen nun die ersten Schritte der Arbeit mit Ihrem Gerät. Zeit für den ersten Laserjob!**

# <span id="page-18-0"></span>5.1 BeamOS

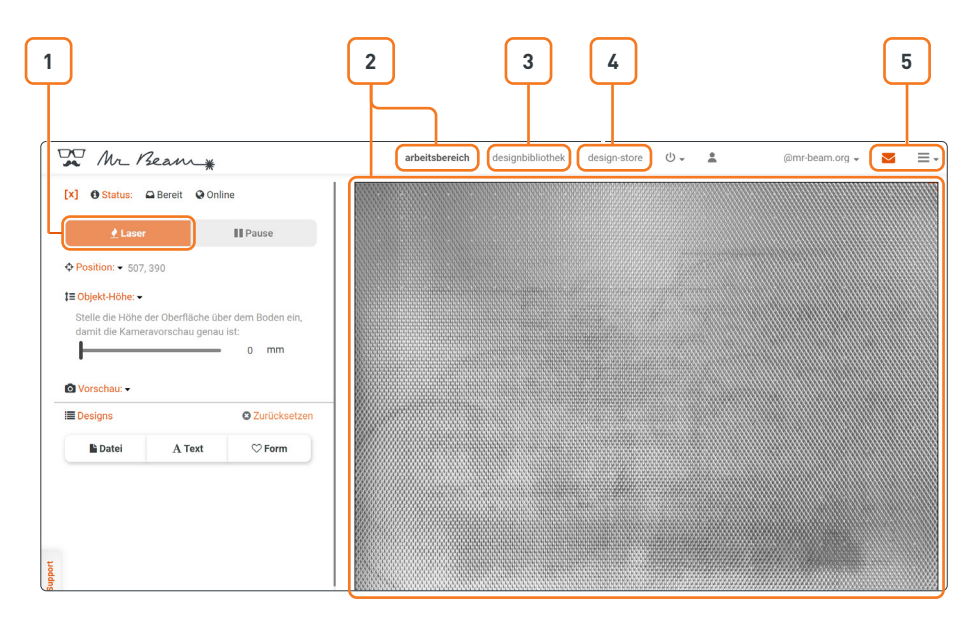

#### **Legende:**

- 1. Laser: Zu den Laserjob Parametern fortfahren
- 2. Arbeitsbereich: Wenn der Deckel des Mr Beam ganz geöffnet ist, wird alle 5 Sekunden ein Bild aufgenommen und auf der Arbeitsfläche angezeigt. Klicken Sie doppelt an eine beliebige Stelle, damit der Laserkopf an die gewünschte Position fährt.
- 3. Designbibliothek: Laden Sie hier Designs hoch und wählen Sie bereits hochgeladene Designs aus.
- 4. Design-Store: Wählen Sie aus einer großen Auswahl an vorgefertigten Designs aus.
- 5. Support und Einstellungen

#### **Softwareupdate:**

Ein Software-Update erfolgt mit aktiver Internetverbindung oder offline per USB-Stick. Genauere Informationen finden Sie unter: [www.mr-beam.org/offlineupdate](https://www.mr-beam.org/offlineupdate) Bei einem verfügbaren Software-Update erscheint im BeamOS in der rechten, oberen Ecke ein Hinweis. Um das Software-Update zu starten klicken Sie auf "Jetzt aktualisieren". Ihr Mr Beam führt das Software-Update selbstständig durch. Nach einem Neutstart verbindet er sich von allein erneut mit Ihrem Computer.

**Für genauere Informationen** zum BeamOS lesen Sie bitte den Artikel auf unserer Webseite: [www.mr-beam.org/](https://mr-beam.org/collections/materialien)

pages/das-beamos

# 5.2 Materialien & Max Werkstückgröße

#### Wie bereits in Kapitel 3.2 . Sicherheitshin[weise"](#page-7-0) beschrieben, können beim Lasern

von bestimmten Materialien gefährliche Dämpfe entstehen. Daher ist es besonders wichtig ausschließlich Materialien zu bearbeiten, welche von der Mr Beam Lasers GmbH für geeignet erklärt wurden. Eine aktualisierte Liste an Materialien finden sie online unter folgendem Link: [www.mr-beam.org/collections/materialien](https://mr-beam.org/collections/materialien)

## 5.3 Button

Der Button ist ein Drucktaster auf der Oberseite des Mr Beam. Ihm werden mehrere Funktionen zugeordnet, welche im Folgenden erklärt werden.

#### **Einschalten**

- 1. Stecken Sie den Schlüssel in den Schlüsselschalter ein.
- 2. Drehen Sie den Schlüssel im Uhrzeigersinn.
- 3. Drücken Sie den Button ca. 2 Sekunden lang. Die Kontrollleuchte des Laserkopfes wird sofort eingeschaltet und nach 10 Sekunden werden auch die Status Lights eingeschaltet.

#### **Laservorgang starten**

- 1. Bereiten Sie den Laservorgang im BeamOS vor.
- 2. Starten Sie den Auftrag an Ihrem Mr Beam durch einmaliges Drücken des Buttons.

#### **Maximale Werkstückgröße**

Die maximale Werkstückgröße beträgt 500x390x38mm in Länge, Breite und Höhe. Aufgrund von Randunschärfen der Kamera wird bei kleineren Werkstücken eine Positionierung in der Mitte der Arbeitsfläche empfohlen.

#### **Pausieren**

- 1. Betätigen Sie den Button.
- 2. Warten Sie anschließend einen Moment bis die Absaugung Dämpfe entfernt hat. Öffnen Sie den Schutzdeckel
- 3. Schließen Sie den Schutzdeckel, um anschließend den Arbeitsvorgang durch erneutes Drücken des Buttons fortzufahren.

#### **Herunterfahren**

- 1. Halten Sie den Button fünf Sekunden gedrückt, um Ihren Mr Beam ordnungsgemäß herunterzufahren. 1Ihr Mr Beam ist nach etwa 15 Sekunden heruntergefahren. Durch das Herunterfahren ist Ihr Mr Beam nicht ausgeschaltet.
- 2. Zum Ausschalten drehen Sie den Schlüsselschalter entgegen dem Uhrzeigersinn und ziehen diesen ab (siehe Kapitel 4.6 "Stromversorgung [Ausschalten"\)](#page-14-0).

Im Schutzdeckel Ihres Mr Beam befindet sich eine Kamera, welche Sie bei der Positionierung des Motivs auf dem Werkstück unterstützt.

Sobald der Schutzdeckel komplett geöffnet ist, macht die Kamera automatisch ein Bild der Arbeitsfläche und des darauf liegenden Werkstücks. Dieses wird anschließend, mit einigen Sekunden Verzögerung, im BeamOS angezeigt.

Das Bild der Kamera zeigt das Werkstück auf der Arbeitsfläche, d.h. Sie können Ihr gewähltes Motiv virtuell direkt auf dem Werkstück platzieren um es anschließend zu bearbeiten. Für ein optimales Bild sowie eine präzise Positionierung achten sie auf eine ausreichende und gleichmäßige Beleuchtung der Arbeitsfläche.

Für eine präzise Positionierung sind die 4 magentafarbenen, runden Marker relevant. Falls sich diese ablösen, setzen Sie sich bitte mit dem Mr Beam Support in Verbindung: [www.mr-beam.org/ticket](https://mr-beam.org/ticket)

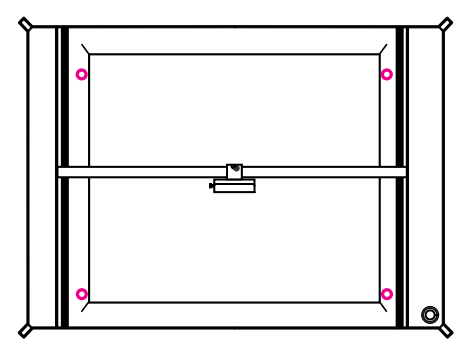

**Hinweis:** Wurde ein Marker ersetzt, ist eine Kalibrierung der Kamera (Einstellung -> Camera Calibration) notwendig.

Zur exakten Positionierung muss die Platzierung des Werkstücks durch Bewegen des Laserkopfes abgeglichen werden. Die Dreiecke am Laserkopf geben eine Referenz über den genauen Austritt des Laserlichtes.

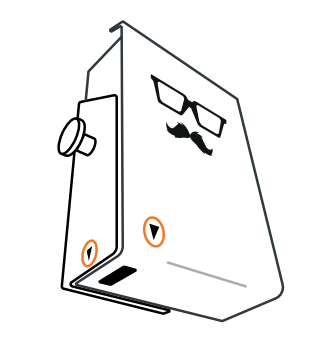

#### **Anwendung der Kamera**

Zusammengefasst sind folgende Handlungsanweisungen für die korrekte Anwendung der Kamera zu befolgen:

- 1. Öffnen Sie den Schutzdeckel bis zur höchsten Position.
- 2. Positionieren Sie das Werkstück im Arbeitsbereich.
- 3. Warten Sie einige Sekunden, bis sich das Bild auf Ihren Computer übertragen hat. Falls das Bild nicht optimal ist, warten Sie bitte erneut ein paar Sekunden, bis die Kamera ein weiteres Bild erstellt und übertragen hat.
- 4. Schließen Sie den Schutzdeckel und fahren Sie mit weiteren Einstellungen und Arbeitsschritten fort.

Eine Live-Verfolgung des Lasers per Kamera ist nicht möglich. Die Bilder sind nur für die entsprechende Bearbeitung gespeichert und werden anschließend automatisch gelöscht.

## <span id="page-19-0"></span>5.4 Kamera 5.5 Bedeutung der Statuslights

Das Status Light zeigt verschiedene Betriebszustände des Mr Beam an. Hinweis: Die hier aufgelisteten Signale können sich mit Software-Updates verändern. Sollte dies der Fall sein, wird es innerhalb der Software bekannt gegeben.

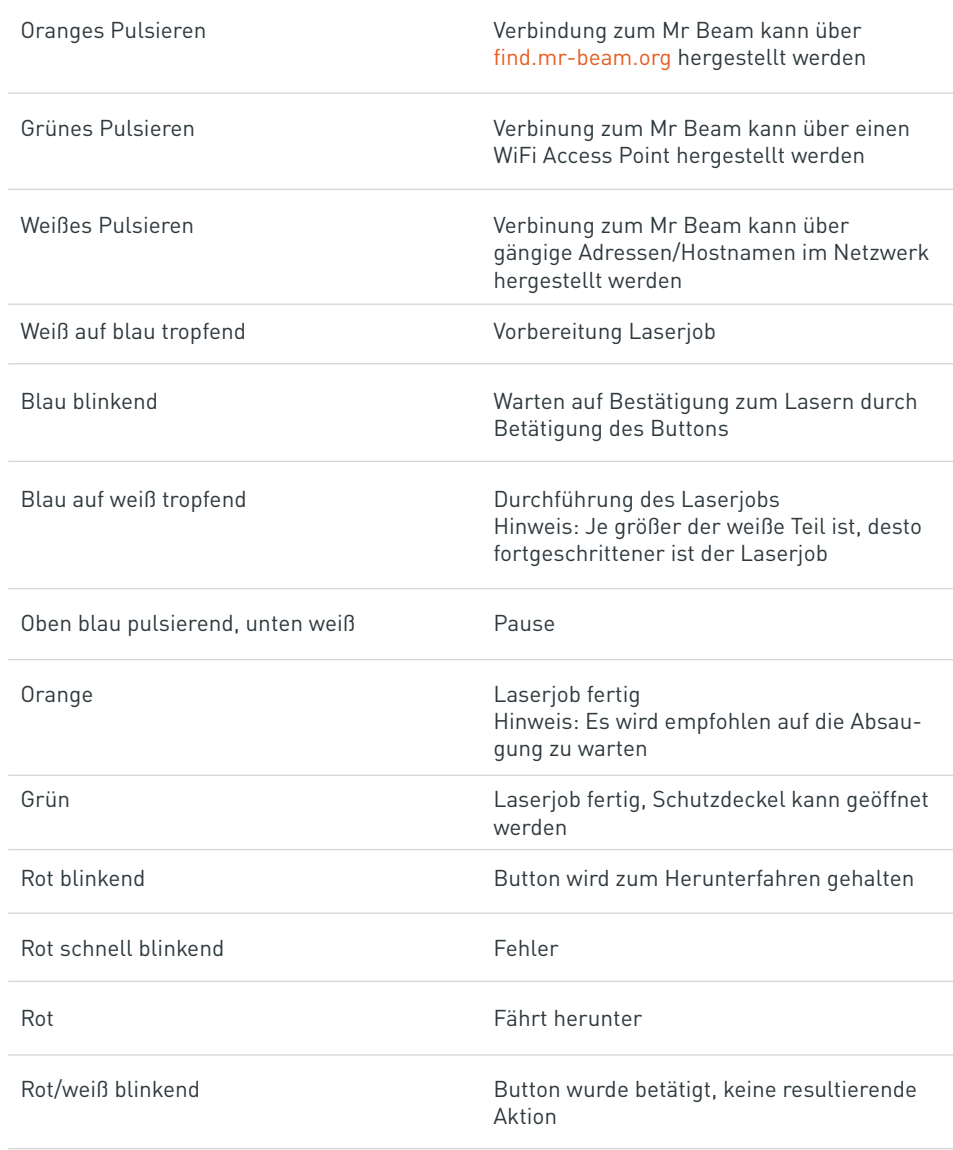

## <span id="page-20-0"></span>5.6 Fokussieren

**Laserquelle**

**Fokuspunkt**

Die Fokussierung des Laserkopfes wird benötigt, um ein optimales Arbeitsergebnis mit Ihrem Mr Beam zu erzielen. Da das Laserlicht kegelförmig den Laserkopf verlässt, gibt es nur einen Punkt an dem es maximal gebündelt ist: den Fokuspunkt. In diesem Punkt hat Ihr Mr Beam die maximale Leistung und höchste Präzision. Daher sollte der Fokuspunkt auf der Höhe des zu bearbeitenden Materials liegen. Dazu muss der Laserkopf manuell an die Materialhöhe angepasst werden. Für ein optimales Ergebnis muss der Abstand zwischen der Unterkante des Laserkopfes und der Oberkante des zu bearbeitenden Materials 10mm betragen. Nutzen Sie hierfür das Mr Beam Fokus Tool.

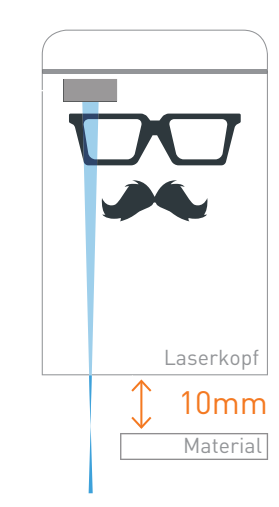

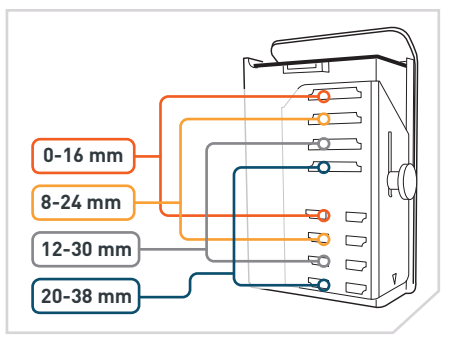

**1. Grobe Fokussierung**

Bringen Sie den Laserkopf an einer der vier verschiedenen Positionen an.

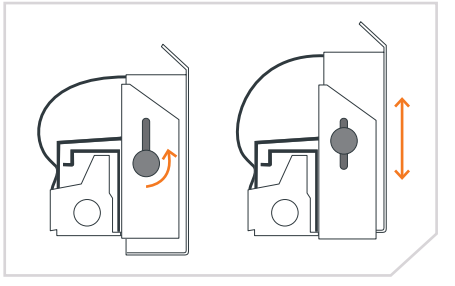

#### **2. Feine Fokussierung**

Öffnen Sie die Schraube am Laserkopf, um diesen nach oben und unten zu bewegen. Platzieren Sie dann das Fokus Tool mit dem Kreuz zwischen Material und Laserkopf.

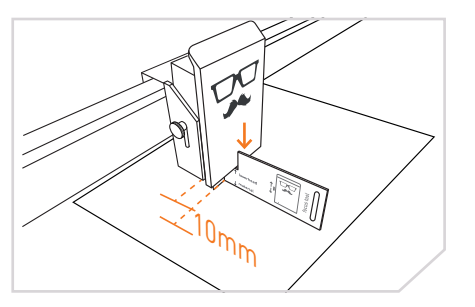

#### **3. Laserkopf positionieren** Setzen Sie den Laserkopf auf dem Kreuz

des Fokus Tools ab und ziehen dann die Schraube wieder moderat an.

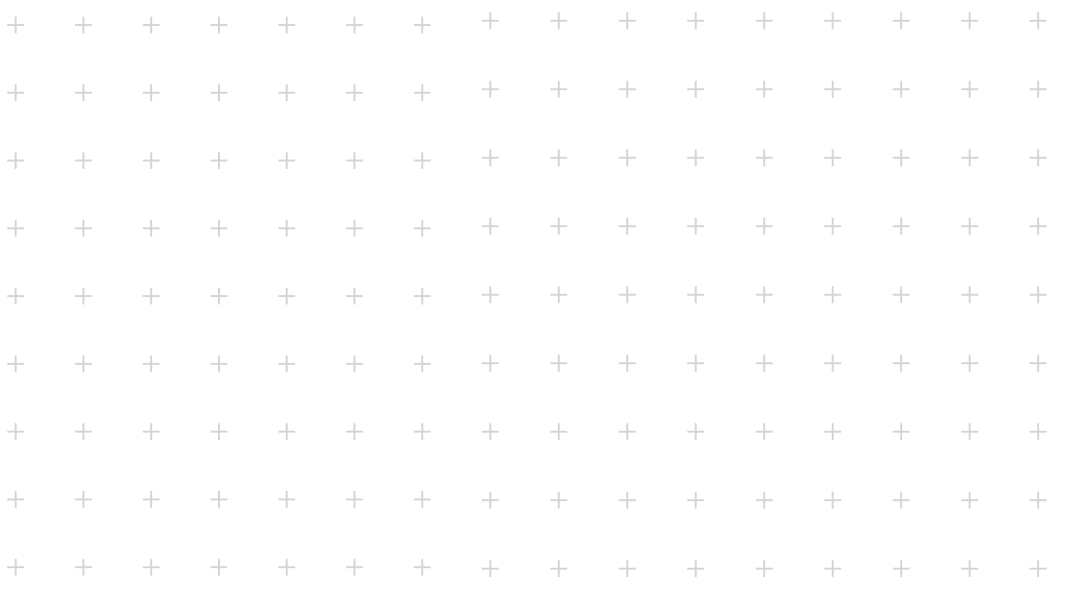

# **Kapitel 06 PFLEGE UND WARTUNG**

**Um eine dauerhafte, fehlerfreie Funktion Ihres Mr Beam gewährleisten zu können, ist eine regelmäßige Wartung & Pflege essenziell. Im folgenden Kapitel erhalten Sie Hinweise zur ordnungsgemäßen Reinigung.**

Um dauerhaft hochqualitative Arbeitsergebnisse von Ihrem Mr Beam zu erhalten, ist eine regelmäßige Wartung und Pflege notwendig. Zusätzlich ist, je nach Arbeitseinsatz und verwendeten Materialien, eine regelmäßige Generalreinigung nötig. Schalten Sie vor dem Beginn von Reinigungs- und Wartungsarbeiten immer das Gerät aus und ziehen Sie den Netzstecker.

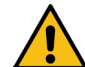

**Vorsicht:** Brandgefahr. Durch ungenügende Reinigung und verbleibende Reststücke im Innenraum des Mr Beam besteht Brandgefahr!

**»** Halten Sie Ihren Mr Beam stets sauber.

#### **Regelmäßige Wartung & Pflege**

- **»** Reinigen Sie Ihren Mr Beam vor jedem Verwenden. Nur durch ein regelmäßig gesäubertes Gerät kann die beste Arbeitsleistung mit optimalen Ergebnissen gewährleistet werden.
- **»** Um das Eindringen von Staub ins Innere des Mr Beam auch bei Nichtgebrauch zu verhindern, halten Sie den Schutzdeckel möglichst geschlossen.
- **»** Verwenden Sie zur Reinigung keine aggressiven oder chlorhaltigen Reinigungsmittel.

**Achtung:** Wir empfehlen die Verwendung einer milde Seifenlauge oder handelsüblicher Spülmittel in geringer Konzentration. Durch unsachgemäßen Umgang mit Chemikalien können Sach- und Personenschäden verursacht werden, für die alleine der Anwender haftet.

- **»** Entfernen Sie alle Restmaterialien, Schmutzteilen und Ablagerungen im Innenraum Ihres Mr Beam.
- **»** Saugen Sie die Arbeitsfläche aus, um Rückstände aus den Öffnungen des Gitterbodens zu entfernen.
- **»** Wischen Sie auf auf allen sichtbaren Teilen und Flächen in Ihrem Mr Beam und gegebenenfalls dem Air Filter System Staub.
- **»** Reinigen Sie den Sicherheitsdeckel. Benutzen Sie dafür ausschließlich ein Baumwoll-/Microfasertuch. Papierhandtücher können zum Zerkratzen des Deckels führen.

#### **Pflege der Mechanik**

- 1. Befreien Sie die Führungen der Mechanik regelmäßig von Staub und Schmutz. Verwenden Sie dafür ein trockenes Tuch, bei starker verschmutzung kann auch ein milder Reiniger eingesetzt werden.
- 2. Tragen Sie ein bis zwei Tropfen säurefreis Öl auf beide Seiten der Führungen auf.

#### **Reinigung des Laserkopfes**

Beim Schneiden und Gravieren aller Materialien entstehen kleine Schmutzpartikel, die sich an der Laserlinse und überall im Laserkopf absetzen. Durch diese Partikel kommt weniger Licht auf dem Werkstück an und die Kühlleistung am Laserkopf nimmt ab.

Eine regelmäßige Reinigung des Laserkopfes ist daher entsprechend der Anzeige in der Software notwendig. Eine ausführliche Erklärung zu Laserkopfreinigung finden Sie in unserer Wissensdatenbank: [www.mr-beam.org/cleaning](https://mr-beam.org/cleaning)

## <span id="page-21-0"></span>6.1 Regelmäßige Wartung & Pflege 6.2 Bodenplatte reinigen / Filterwechsel / Reparatur

#### **Bodenplatte reinigen**

Die Reinigung der Bodenplatte ist in der Regel nicht notwendig, wenn Sie die Arbeitsfläche regelmäßig aussaugen und eine Schneidmatte verwenden.

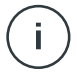

**Hinweis:** Tragen Sie bei der Reinigung Handschuhe.

- 1. Entfernen Sie den Lüftungsschlauch sowie alle weiteren Verbindungen zum Mr Beam.
- 2. Stellen Sie Ihren Mr Beam mit der vorderen Seitenfläche auf einen stabilen Tisch und legen Sie ein Tuch unter, um Kratzer zu verhindern.
- 3. Schrauben Sie alle Schrauben des Bodenbleches mit einem Inbus 2mm heraus.
- 4. Entnehmen Sie vorsichtig Bodenplatte und Gitterboden und reinigen Sie diese.
- 5. Bauen Sie den Mr Beam anschließend in umgekehrter Reihenfolge wieder zusammen.
- 6. Versichern Sie sich zuletzt, dass alle Schrauben angezogen sind.

#### **Filterwechsel**

Um eine Reinigung der Abluft durch das Air Filter System gewährleisten zu können, müssen die Filter entsprechend der Anzeige in der Software gewechselt werden. Unter Einstellungen -> Wartung kann der prozentuale Verschleiß des Vorfilters und Hauptfilters jederzeit überprüft werden.

Werden insbesondere Materialien wie z.B. Holz bearbeitet, bei denen sehr viele Stäube freigesetzt werden, kann ein Wechsel der Filter vor erreichen der 100% notwendig sein.

Eine ausführliche Erklärung zum Filterwechsel finden Sie in unserer Wissensdatenbank:

[www.mr-beam.org/](https://mr-beam.org/filterwechsel)filterwechsel

Beide Filter erhalten Sie im Mr Beam Online Shop: www.mr-beam.org/ collections/lasercutter-zubehoer

#### **Reparatur**

Eine Reparatur des Mr Beam durch den Anwender ist nicht vorgesehen. Damit Ihr Mr Beam im Falle eines Defektes schnell wieder einsatzbereit ist, wenden Sie sich bitte an den Kundenservice: [www.mr-beam.org/ticket](https://mr-beam.org/ticket)

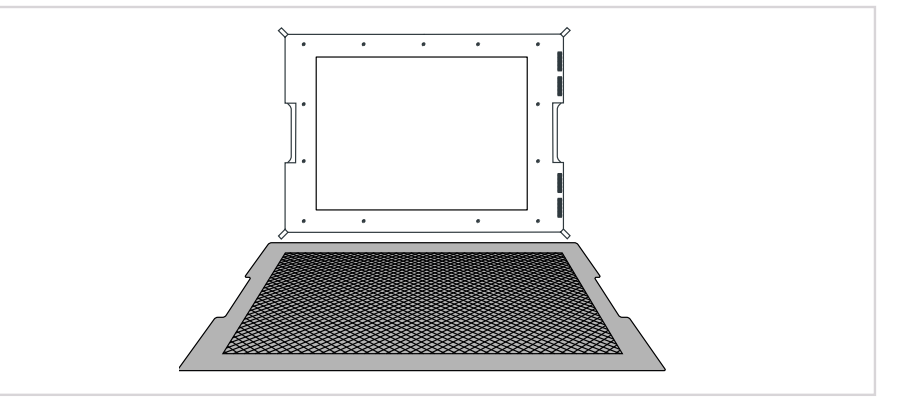

<span id="page-22-0"></span>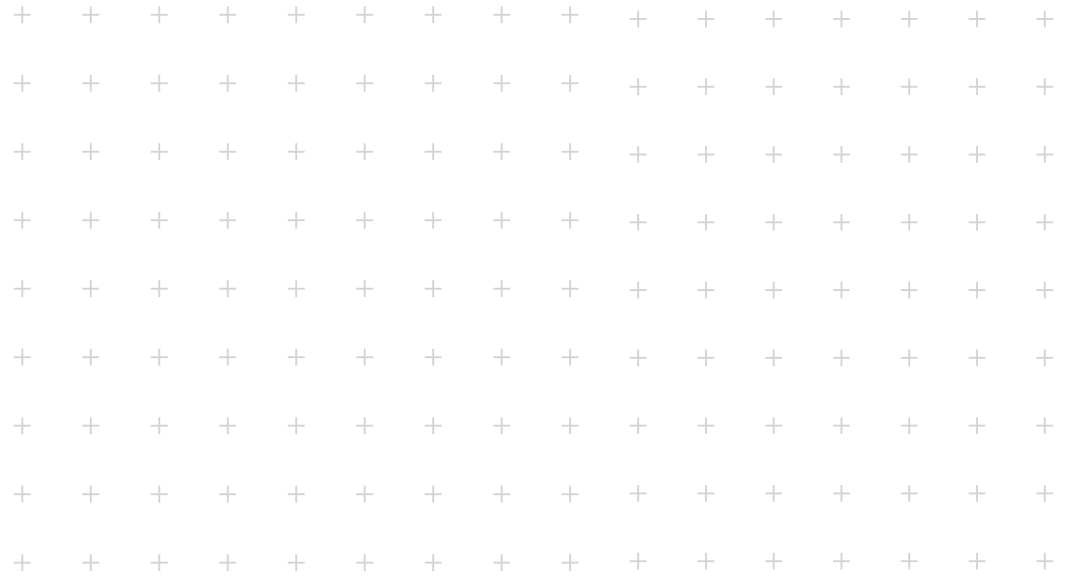

# **Kapitel 07**

# **ZUSÄTZLICHE INFORMATIONEN**

# 7.1 Technische Daten - Mr Beam 7.1 Technische Daten - Mr Beam

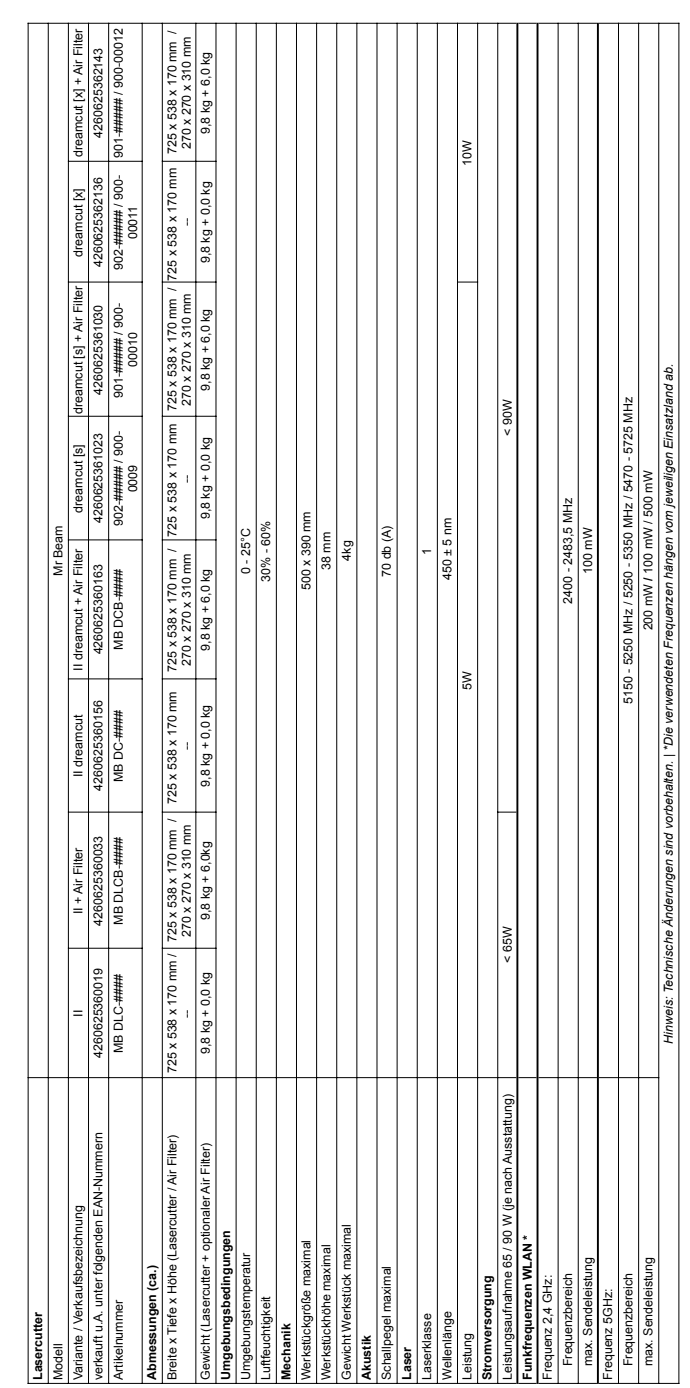

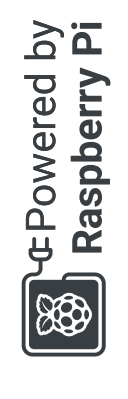

# <span id="page-23-0"></span>7.2 Lagerung & Transport / Support

#### **Lagerung & Transport**

Für die folgenden Unterpunkte sind jeweils die Richtlinien aus dem [Kapitel](#page-11-0)  [4 "Inbetriebnahme"](#page-11-0) zu beachten. Insbesondere die Werte der Temperatur und Luftfeuchtigkeit dürfen nicht außerhalb des angegebenen Bereiches liegen.

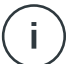

**Achtung:** Bitte bewahren Sie die originale Verpackung sowie das Polstermaterial auf, um den Mr Beam gegebenenfalls in dieser versenden zu können

- **»** Wenn Ihr Mr Beam für eine kürzere Zeit (beispielsweise eine Urlaubsreise) ungenutzt bleibt, empfehlen wir diesen abzudecken, um ihn vor Staub und anderen Verschmutzungen zu schützen.
- **»** Um Ihren Mr Beam für einen längeren Zeitraum zu lagern, ist dieser in der originalen Verpackung zu verpacken und keinen hohen Temperatur- und Luftfeuchtigkeitsschwankungen auszusetzen.
- **»** Transport und Versand des Mr Beam darf ausschließlich in der originalen Verpackung sowie dem originalen Polstermaterial erfolgen. Der Mr Beam darf weder geworfen, gestoßen, gerüttelt oder anderer mechanischer Belastungen ausgesetzt werden.

#### **Mr Beam Support**

Wenn Sie Hilfe bei der Behebung eines Problems benötigen, wenden Sie sich jederzeit an den Kundenservice unter: [www.mr-beam.org/ticket](https://mr-beam.org/ticket)

Bitte lesen Sie zuerst die Betriebsanleitung vollständig und installieren das aktuellste Software-Update bevor Sie den Kundensupport kontaktieren.

# 7.3 Entsorgung

#### **Demontage, Zerlegung**

Der Mr Beam kann als komplettes Gerät entsorgt werden. Sie müssen demnach vor der Entsorgung keine Demontage oder Zerlegung vornehmen. Lediglich die Kabel und Absaugschläuche können getrennt von Ihrem Mr Beam der Elektronikaltgeräte-Sammelstelle übergeben werden. Bitte beachten Sie die entsprechenden Richtlinien Ihres Landes. Sollte eine Zerlegung oder Demontage des Gerätes verlangt werden, richten Sie sich bitte an die Mr Beam Lasers GmbH. Wie in [Kapitel](#page-6-0)  [3 "Sicherheit & Konformität"](#page-6-0) beschrieben. ist eine Zerlegung des Mr Beam durch den Anwender nicht vorgesehen.

#### **Entsorgung, Umweltaspekte**

Der Mr Beam darf gemäß lokalen Gesetzen und Vorschriften nicht im Hausmüll entsorgt werden. Ihr Mr Beam ist ein elektronisches Gerät und entsprechend der Richtlinie über Elektro- und Elektronikaltgeräte des jeweiligen Landes über die örtlichen Sammelstellen für

Elektronikaltgeräte zu entsorgen.

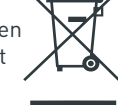

Bei weiteren Fragen wenden Sie sich bitte an die Mr Beam Lasers GmbH.

WEEE Nummer: DE17853778

<span id="page-24-0"></span>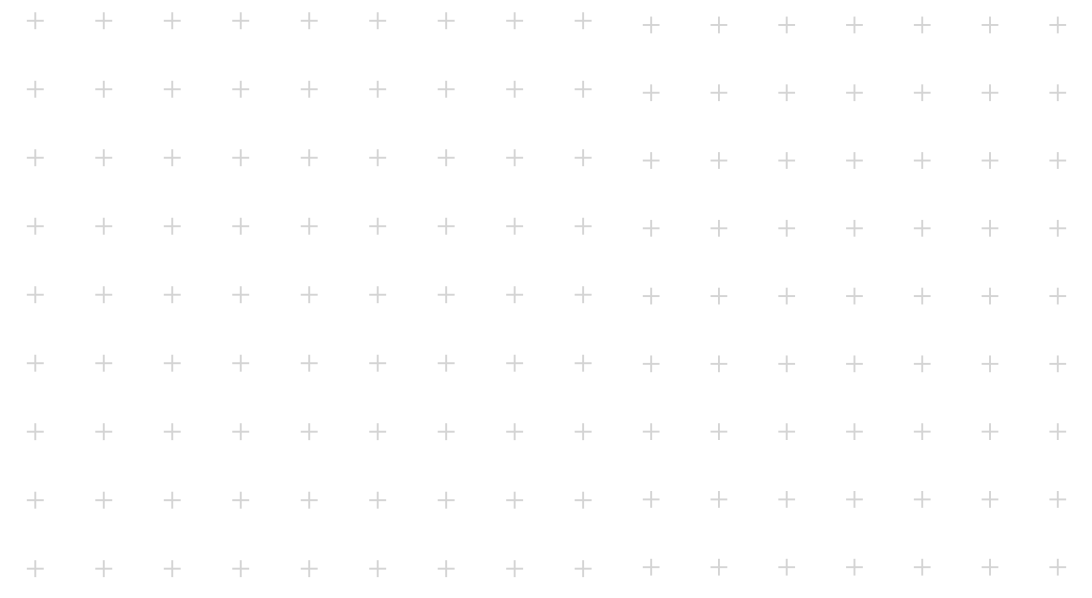

# **Kapitel 08**

# **ALLGEMEINE GESCHÄFTS-BEDINGUNGEN**

## 8.1 Allgemeine Geschäftsbedingungen

Die geltenden und aktuellen allgemeinen Geschäftsbedingungen (AGB), sowie die Garantiebedingungen der Mr Beam Lasers GmbH finden Sie auf:

[www.mr-beam.org/policies/terms-of-service](https://mr-beam.org/policies/terms-of-service)

## 8.2 Kontaktadressen

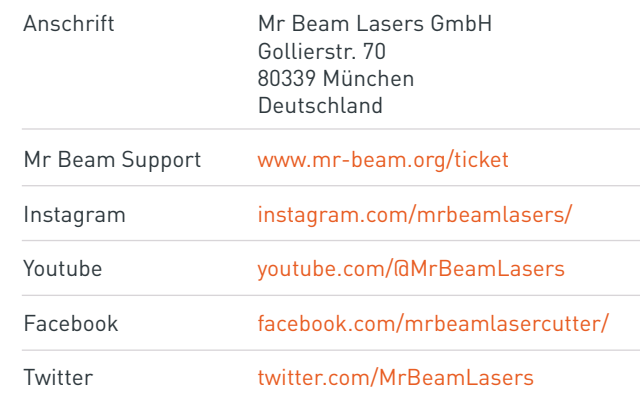

Änderungen und Irrtümer vorbehalten.

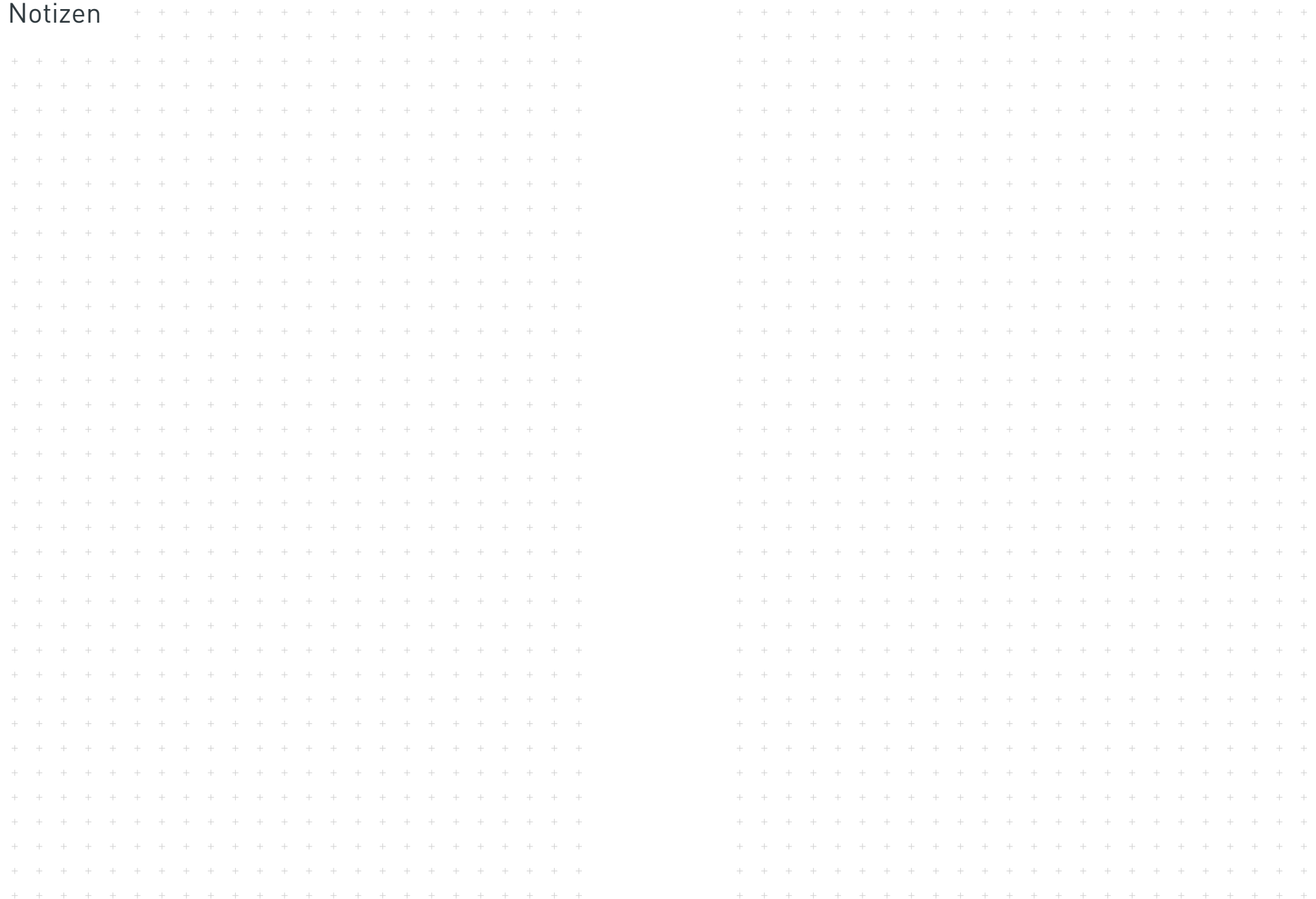

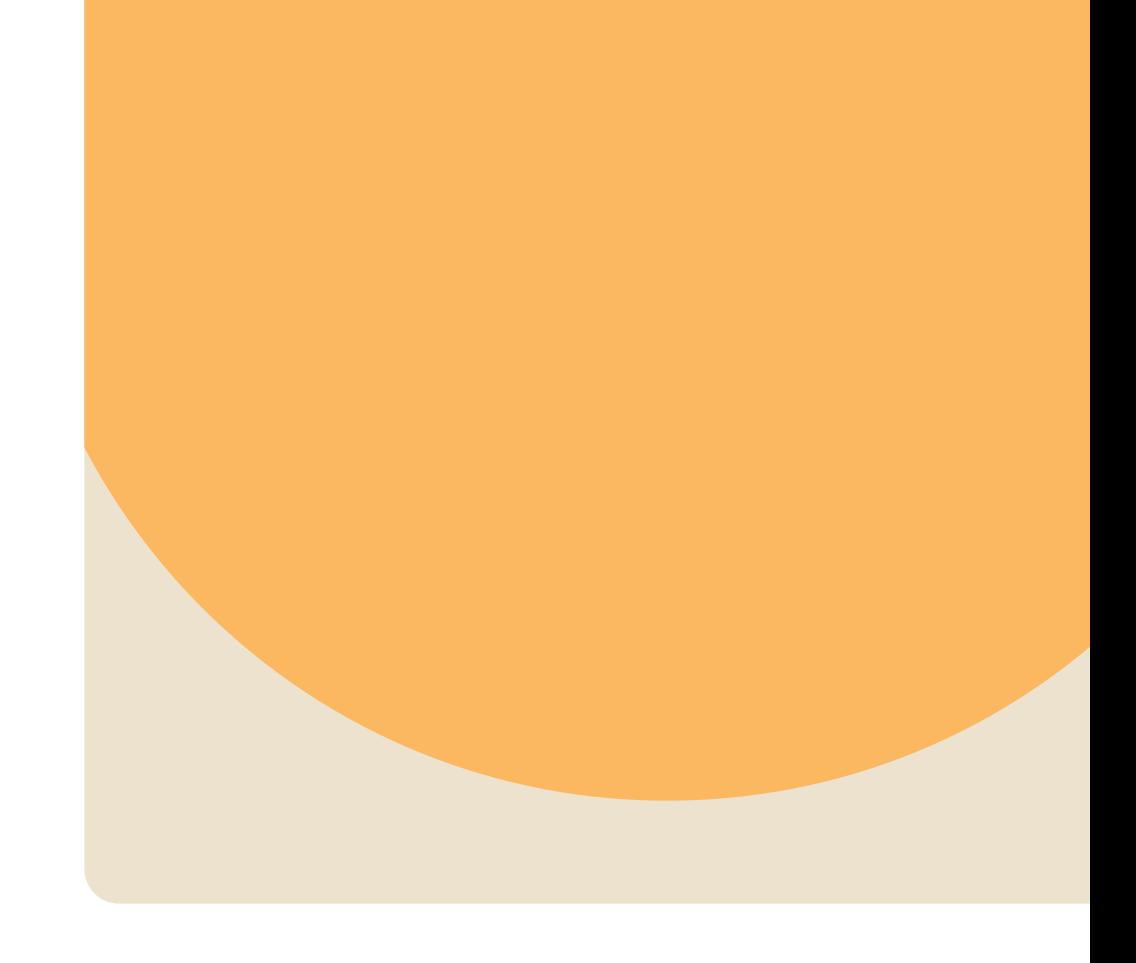

Über das Hashtag #madewithmrbeam finden Sie auf vielen Sozialen Medien wie z.B. Instagram, Twitter oder Facebook Inspiration von anderen Mitgliedern der Mr Beam Community. Natürlich freuen wir uns auch darüber, wenn Sie Ihre Werke dort teilen und Ihren Freunden davon erzählen. Wir sind gespannt, wie Sie Ihren Mr Beam nutzen und was Sie damit erschaffen werden!